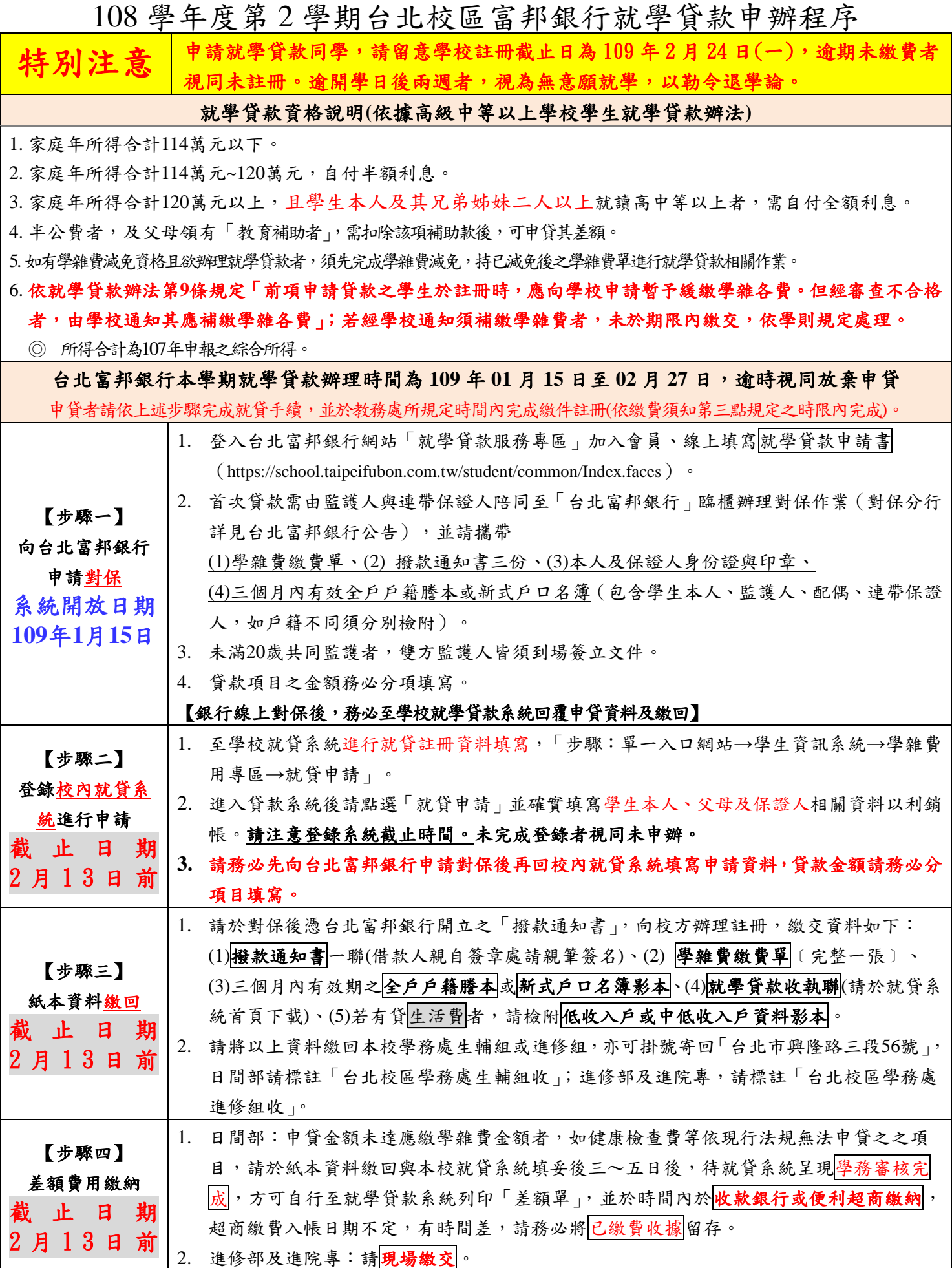

# 【步驟五】 金融帳戶填寫 截 止 日 期 2 月 2 7 日 前

1. 若有增貸書籍費、住宿費或生活費者,請務必填寫以利辦理退費。 2. 步驟:單一入口→學生資訊系統→其他資訊作業→個人金融機構帳號→輸入並確認學生本 人金融機構帳號資料(請務必填寫學生本人戶名之帳戶)。

#### 注意事項

- 1. 申貸者請依上述步驟完成就貸手續,並於教務處所規定時間內完成繳件註冊(依繳費須知第三點規定之時限內完成)。
- 2. 新生如因學生單一入口系統未建置完畢尚未開放,可先行至銀行辦理貸款,再於校內系統啟用後申請校內作業。
- 3. 於學期初申請就學貸款後,校方需將資料報送財政部作資格審核,方可向台北富邦銀行申請撥付,因此溢貸退 費作業(書籍費、住宿費等增貸費用)需長達三至四個月,請同學耐心等候。(如有特殊因素需要提早撥款, 可於開學初填寫學生報告書申請退費,經校內簽核及財稅審查通過後始可撥款)
- 4. 貸款金額請務必分項目填寫。
- 5. 現今法規可貸款之項目說明(依據[高級中等以上學校學生就學貸款辦法](https://law.moj.gov.tw/LawClass/LawAll.aspx?pcode=H0020008)): (1)學雜費:請參照學雜費繳費單上之「學費與雜費加總金額」(申貸金額欄有\*者,不得增減貸款金額)。 (2)實習費:其金額為該學期實際繳納金額。

(3)書籍費:最高可貸\$3,000 元,可依需求自由申貸。**(**請先繳費方可憑收據領書,待銀行撥付後再行退費至學 生帳戶**)**

(4)住宿費:最高可貸\$12,000 元,可依需求自由申貸(請檢附本頁或教務處網站註冊通知予承貸銀行作為佐證)。 (5)學生團體保險費:其金額為該學期實際繳納金額。

(6)海外研修費:其金額依該管主管機關之規定。

(**7**)生活費:低收入戶\$40,000 元為限,中低收入戶\$20,000 元為限(領有政府核發之相關證明者方可自由申貸) (8)電腦及網路通訊使用費:其金額為該學期實際繳納金額。

- 6. 若有貸生活費、書籍費或校外住宿者,請至學生資訊系統/其他資訊作業/個人金融帳號項下,輸入並確認學生 本人之金融帳號,若未填寫或填寫有誤者,將無法辦理退費作業。
- 7. 申辦就學貸款者,當學期如有退選,其退選學分費依規定屬溢貸費用,須還款承貸銀行,故不予退費。
- 8. 聯絡電話:(02)29313416 分機 2156 學務處生活輔導組 鄭涵憶小姐

分機 2204 學務處進修組 蔡依玲小姐

## 台北富邦銀行辦理就學貸款線上填寫申請書及對保流程

一、學生申辦就學貸款流程,貸款每學期辦理一次,申請方式分為以下三個步驟,說明如下:

【第一步】:「線上填寫申請書」

- 【第二步】:「辦理預約分行對保或線上續貸」
- 【第三步】:「繳交收執聯給學校」

#### 【第一步】:登入台北富邦銀行網站「就學貸款服務專區」線上填寫申請書

(1)加入會員(已加入會員者,直接會員登入)

(2)會員登入

(3)線上填寫就學貸款申請書

(1) 加 1.登入台北富邦銀行官網,點選「就學貸款服務專區」,進入就學貸款服務專區首頁,點選「註冊 會員」<附表圖1>。

入 會 2. 請閱讀就學貸款會員條款及個人資料保護法第八條告知義務內容後,請勾選□是,本人已閱讀完 畢並清楚瞭解…。〞後按「同意」<附表圖 2>。

3.「註冊會員」程序:請依序填寫基本資料及設定使用者代碼及密碼<附表圖 3>後按「下一步」< 附表圖 4>確認資料完妥執行「確認」,即完成註冊會員<附表圖 5>。

<附表圖 1>

員

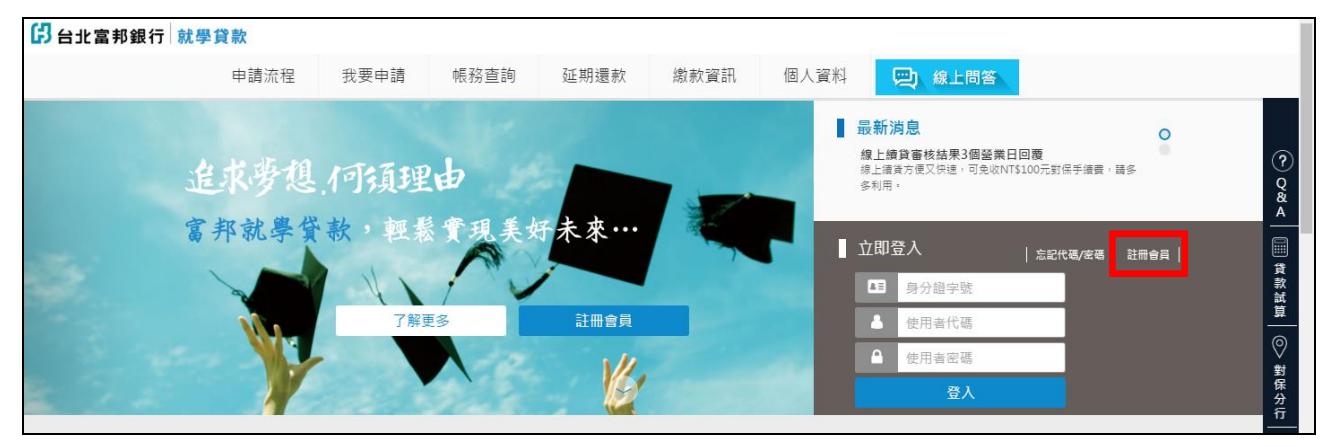

#### <附表圖 2>

1

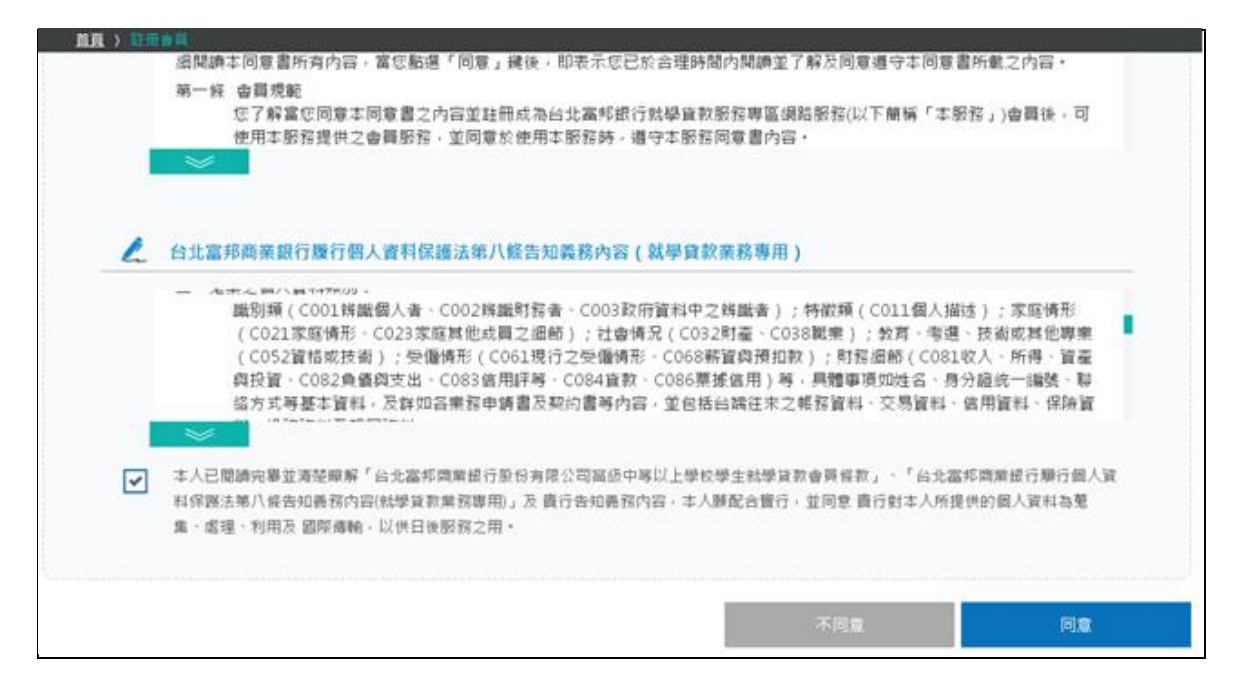

## <附表圖 3>

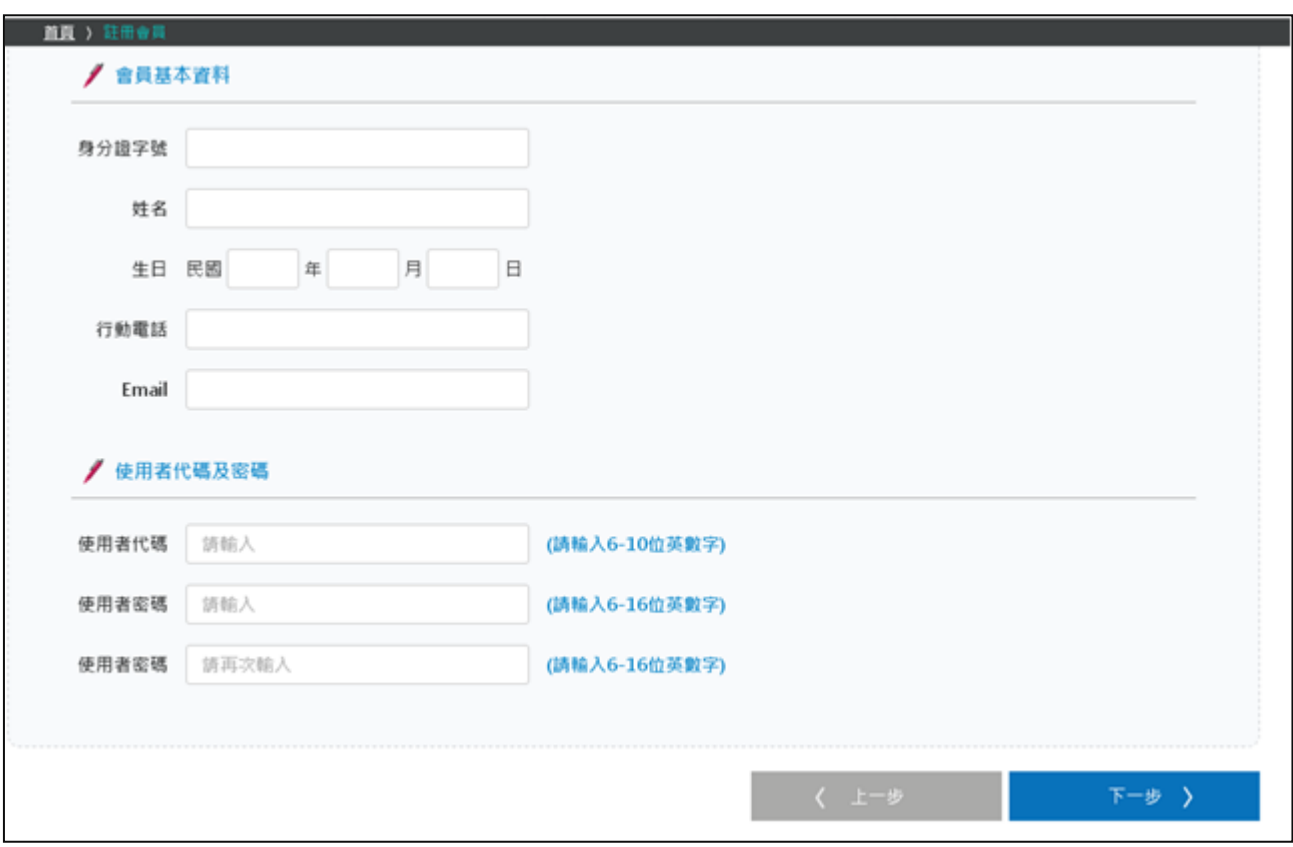

## <附表圖 4>

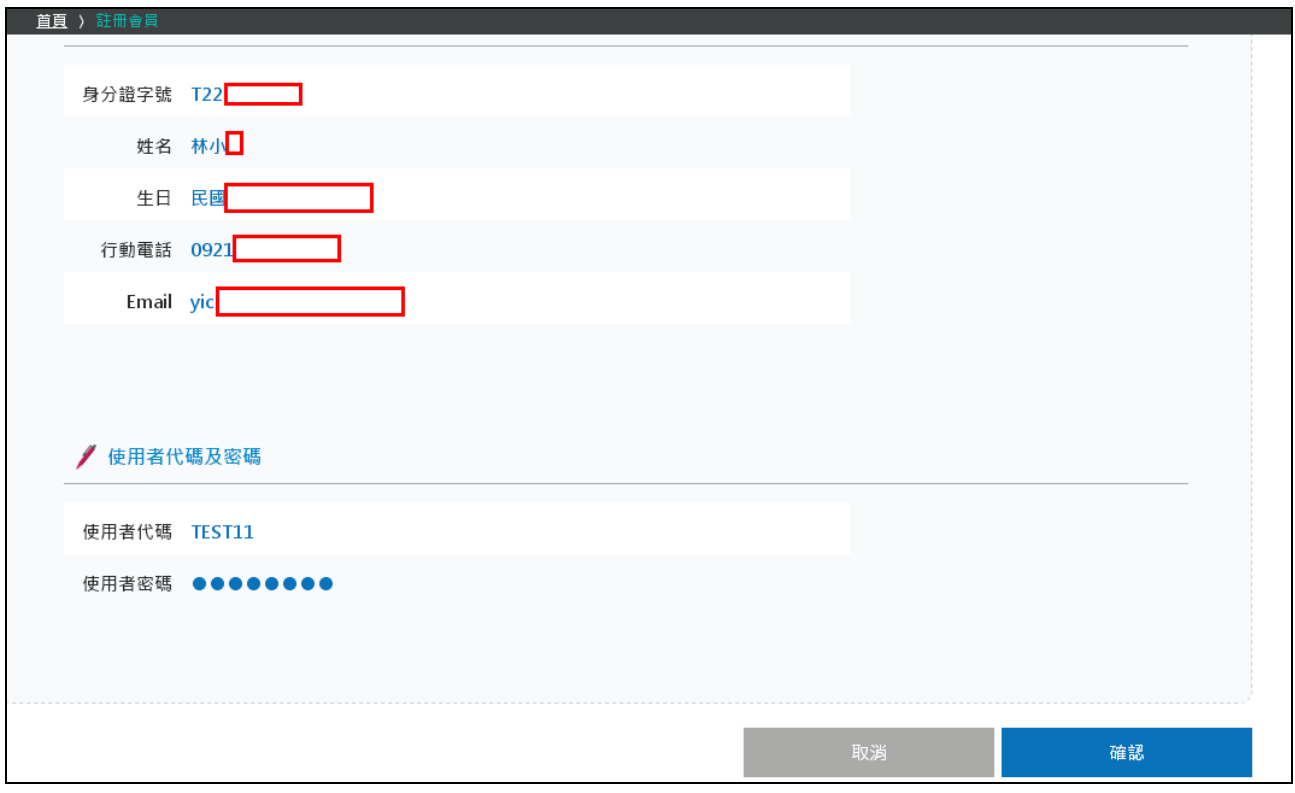

#### <附表圖 5>

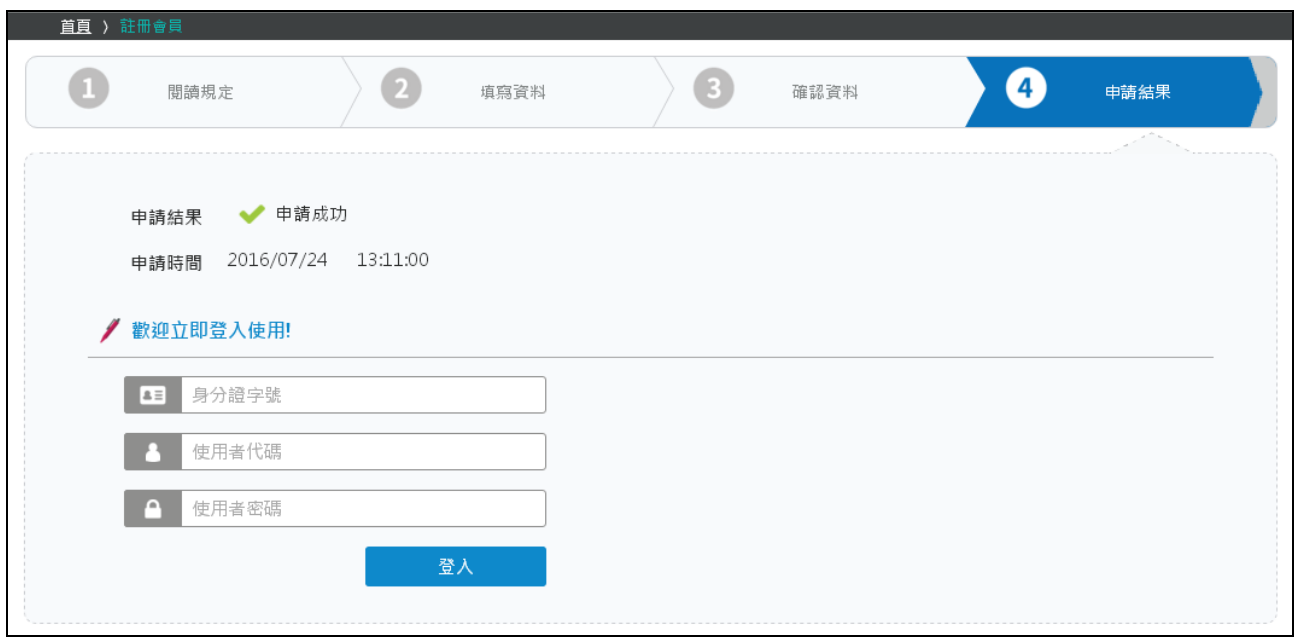

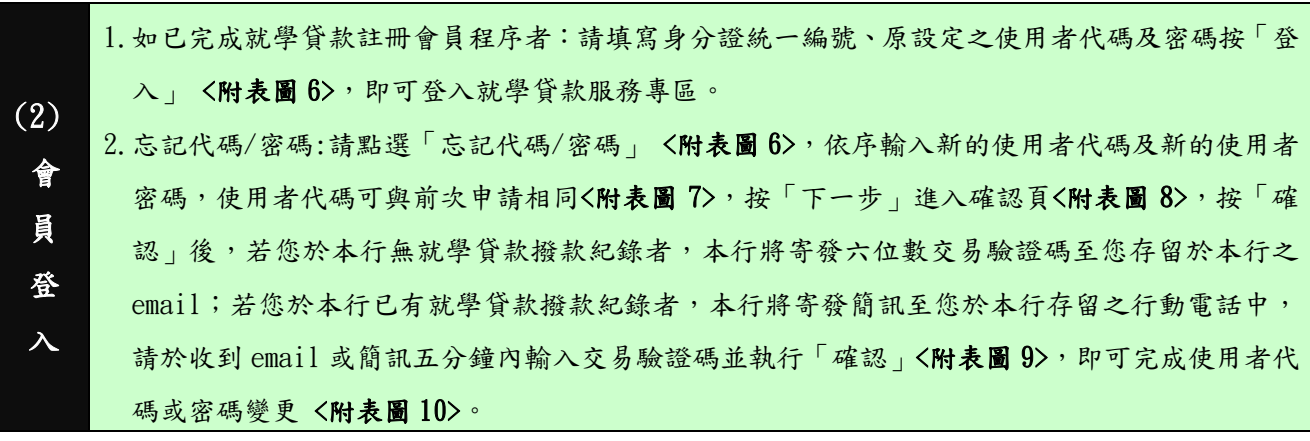

<附表圖 6>

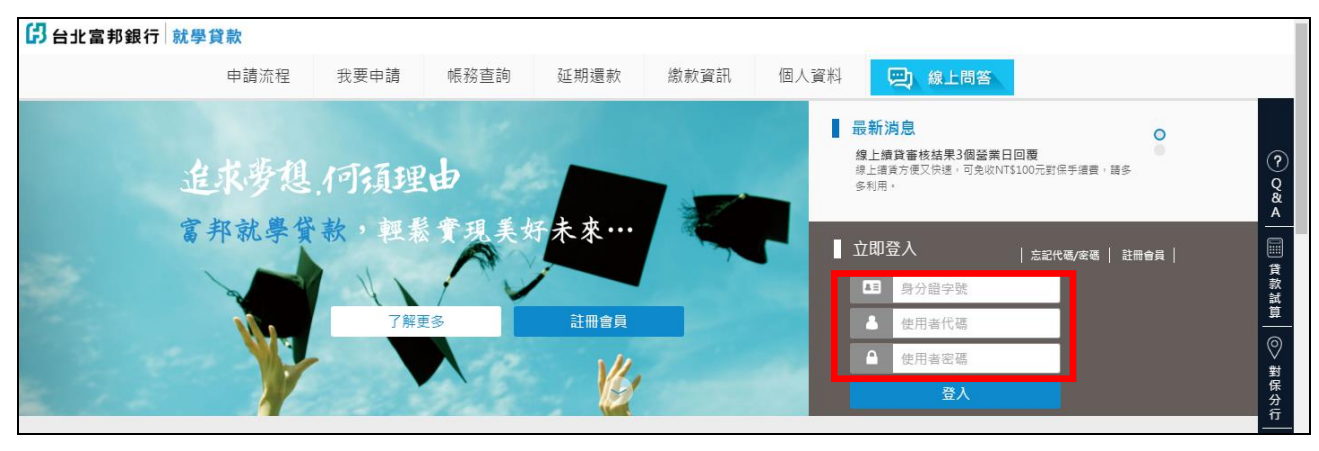

#### <附表圖 7>

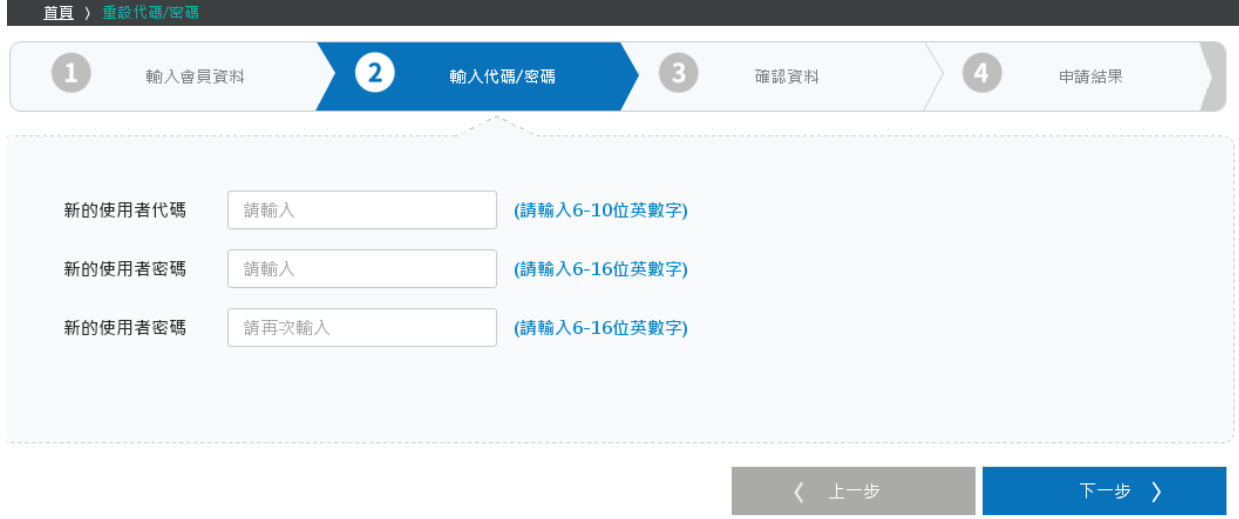

#### 注意事項:

- 1. 為提升您的交易安全,「使用者代碼」需為 6 至 10 位,「使用者密碼」需為 6 至 16 位 ( 英文字一律視為大寫 ) •
- 2. 「使用者代碼」及「使用者密碼」須包括英文及數字;不得為相同的英數字、連續英文字或連號數字。
- 3. 使用者代碼及密碼設定,請勿使用個人顯性資料 ( 如生日、身分證、車號、電話號碼、帳號及相關資料號碼 ) ,以策安全。
- 4. 「使用者代碼」或「使用者密碼」不得與「身分證字號」全部或部分重複。
- 5. 「使用者密碼」不得與「使用者代碼」全部或部分重複・

## <附表圖 8>

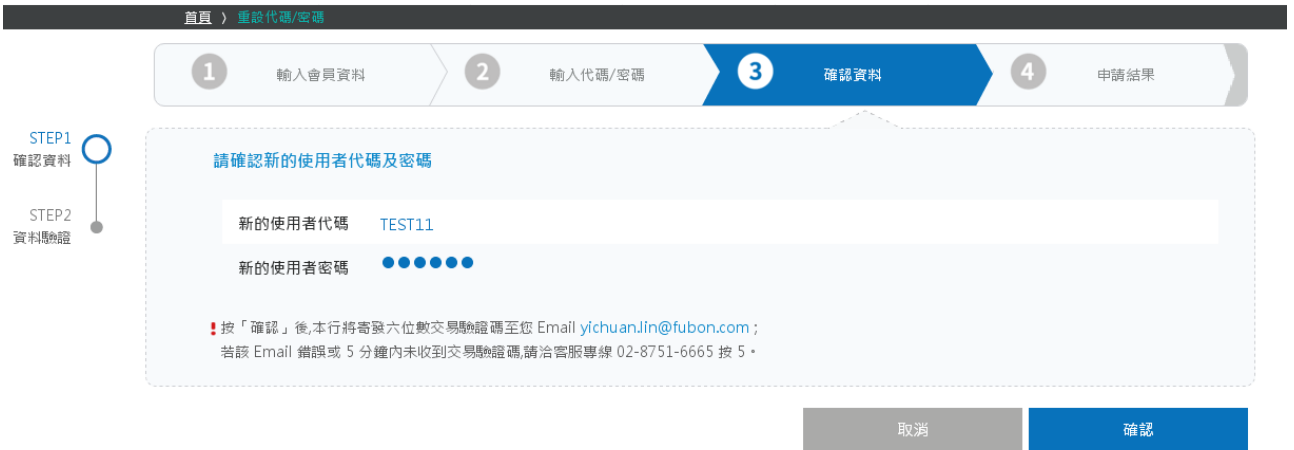

## <附表圖 9>

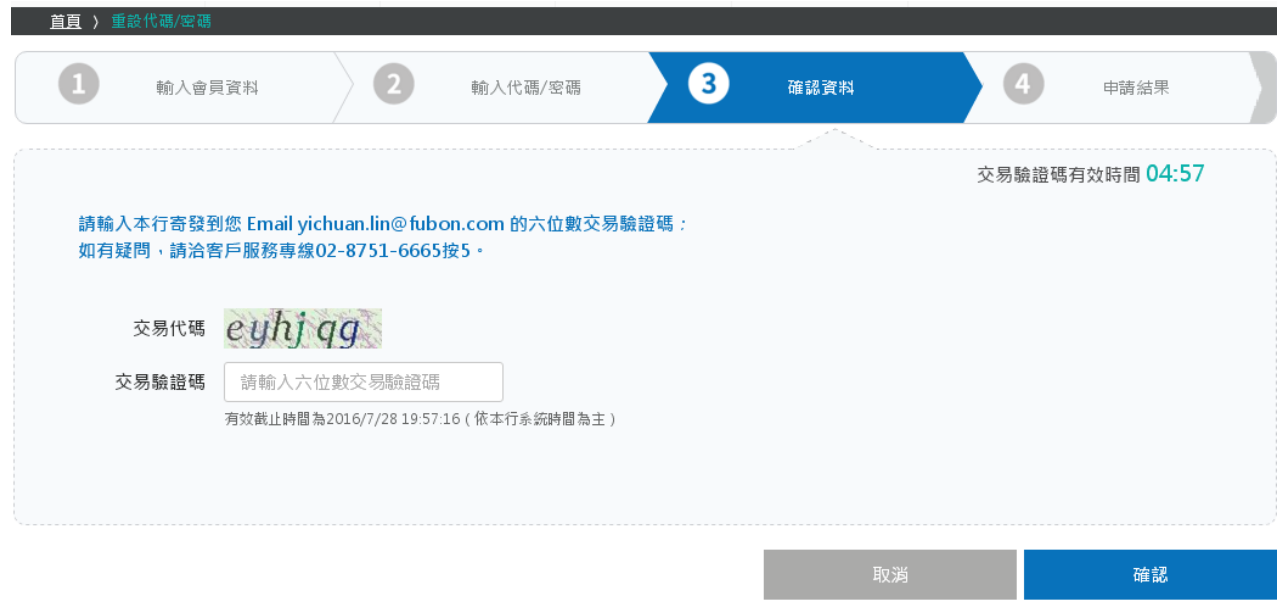

#### <附表圖 10>

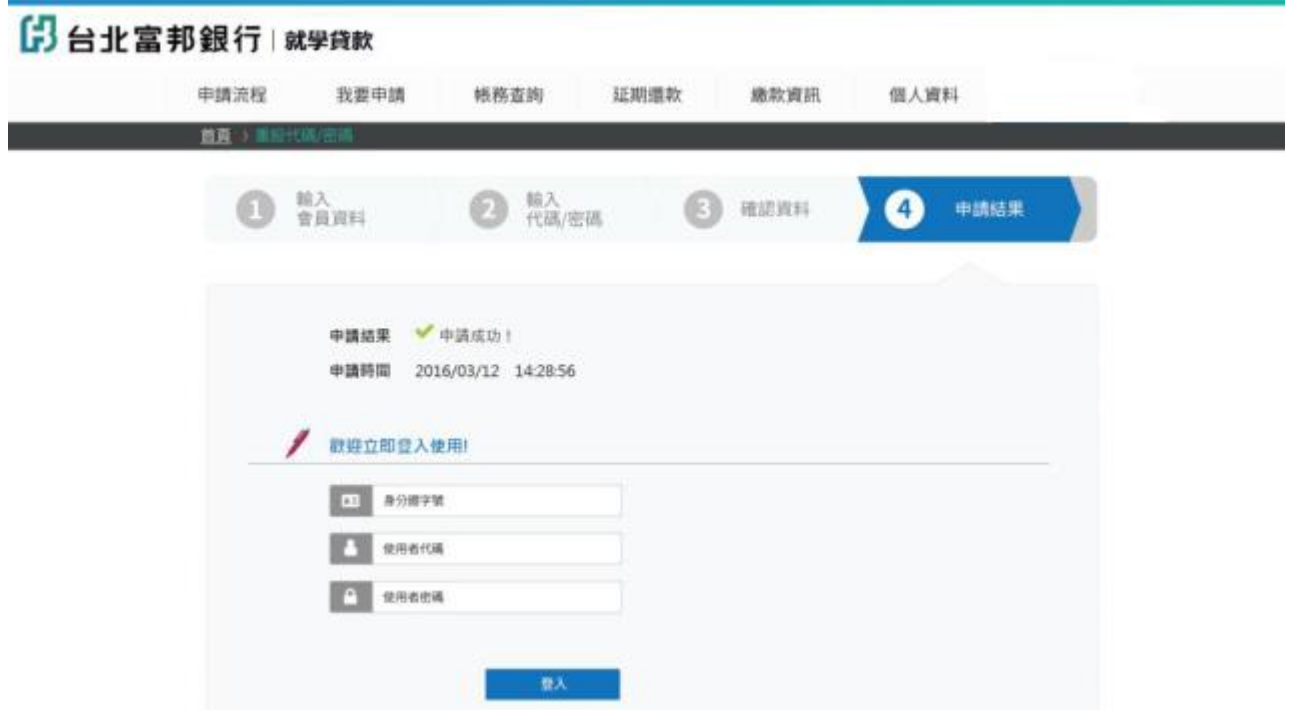

(3) 線 上 填 寫 就 學 貸 款 申 請 書 1.線上填寫就學貸款申請書於本就學貸款服務專區功能名稱為「我要申請」,且本功能僅提供就學 貸款服務專區會員使用,請先登入會員。 2.登入會員後,本服務專區將依據您所填入之會員資料帶出您的相關資訊,僅需填入戶籍電話等其 他未填入之資訊,並且選擇您的家庭狀況,即完成「我要申請」第一步驟<附表圖 11、12>。 3.本服務專區將依據您所選擇之家庭狀況(包含連帶保證人),提供【關係人基本資料】欄位供您填 入相關資訊,提醒您,所有欄位皆為必填欄位く附表圖 13>。 4.完成【關係人基本資料】填寫,並執行「下一步」即進入【就讀學校及申貸金額】欄位填寫步驟, 請填入您目前所就讀之學校資訊,資料均需分項列示填寫各項可貸項目及點選清楚。【※可貸項 目:學雜費(含學分類及音樂指導費)、實習費、書籍費(高中限 1,000 元、大專(含)以上限 3,000 元)、電腦及網路通訊使用費、住宿費(以校內規定最高標準金額為限)、學生團體保險費、海外 研修費、生活費】。填寫完成後點選「下一步」即完成填寫申請書。

<附表圖 11>

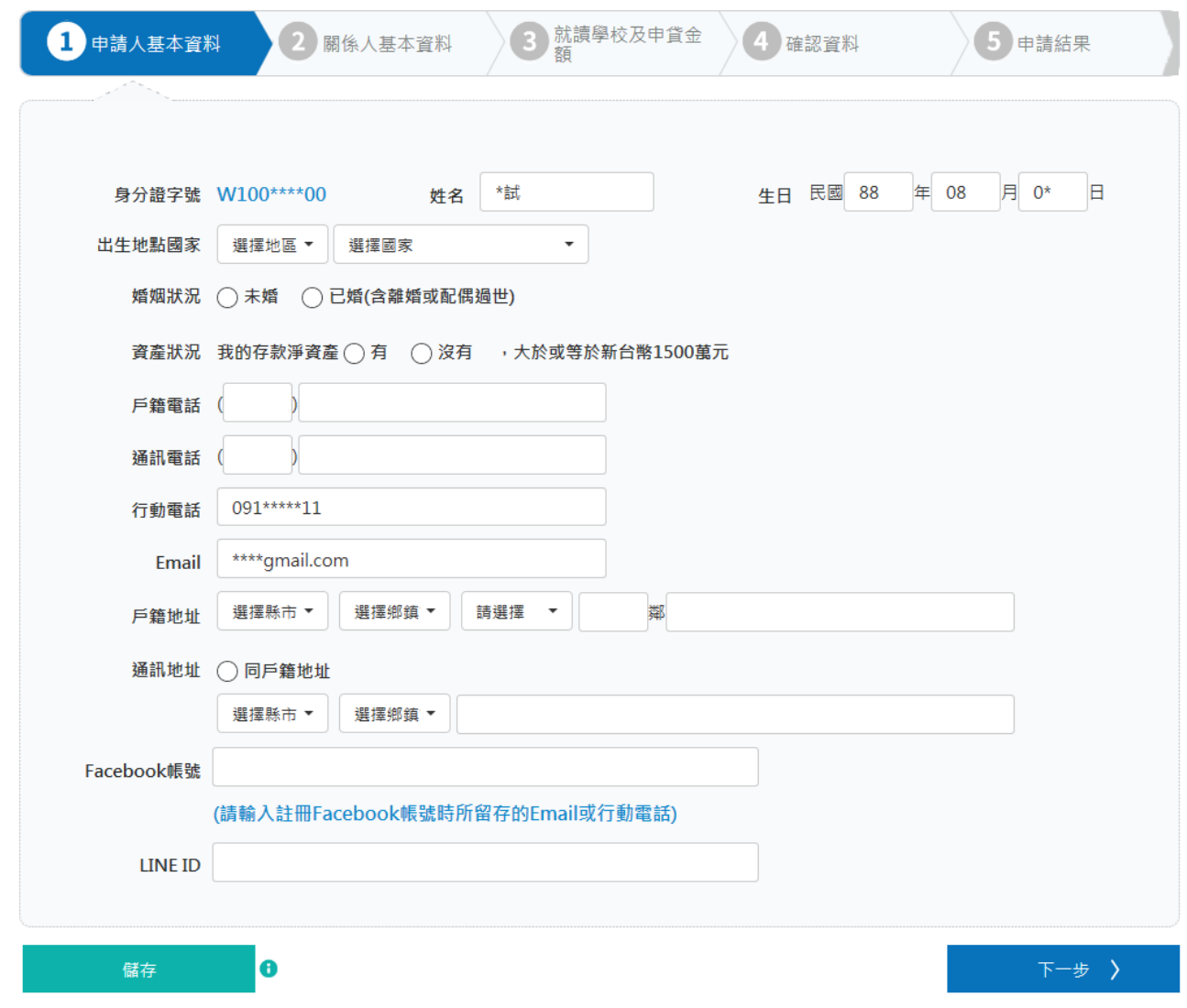

## <附表圖 12>

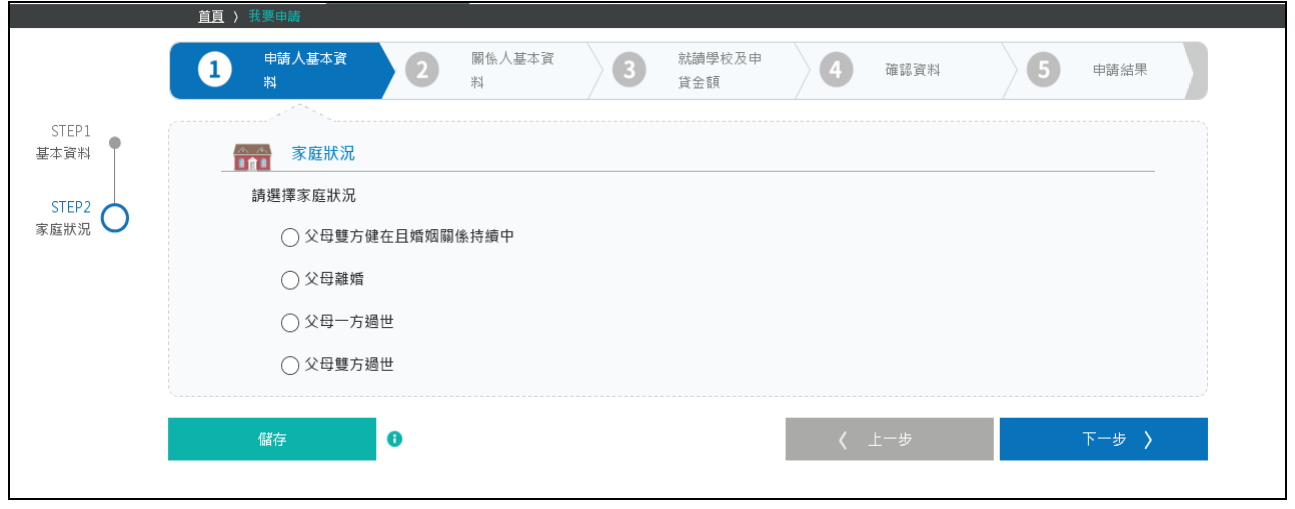

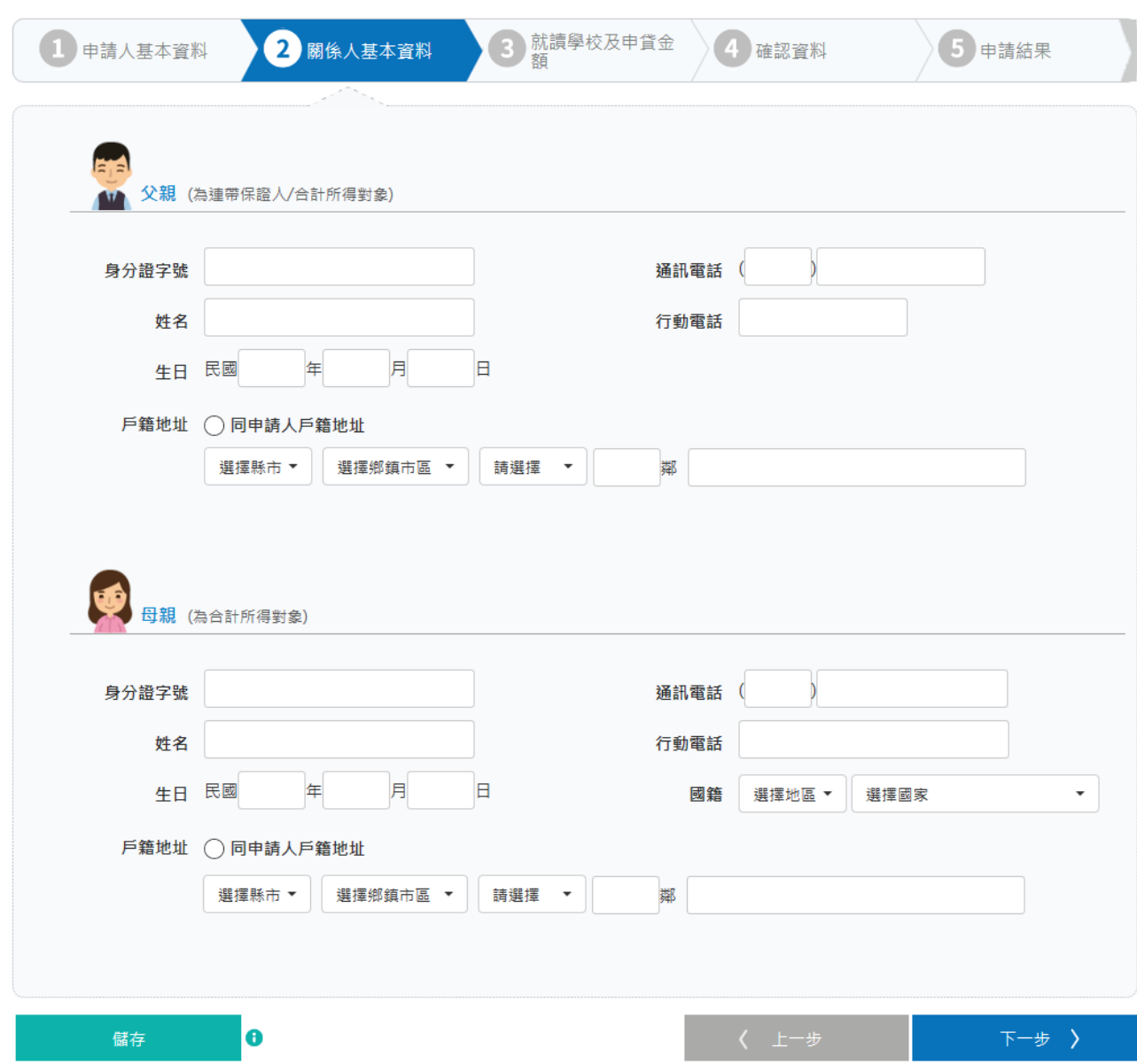

## <附表圖 14>

<附表圖 13>

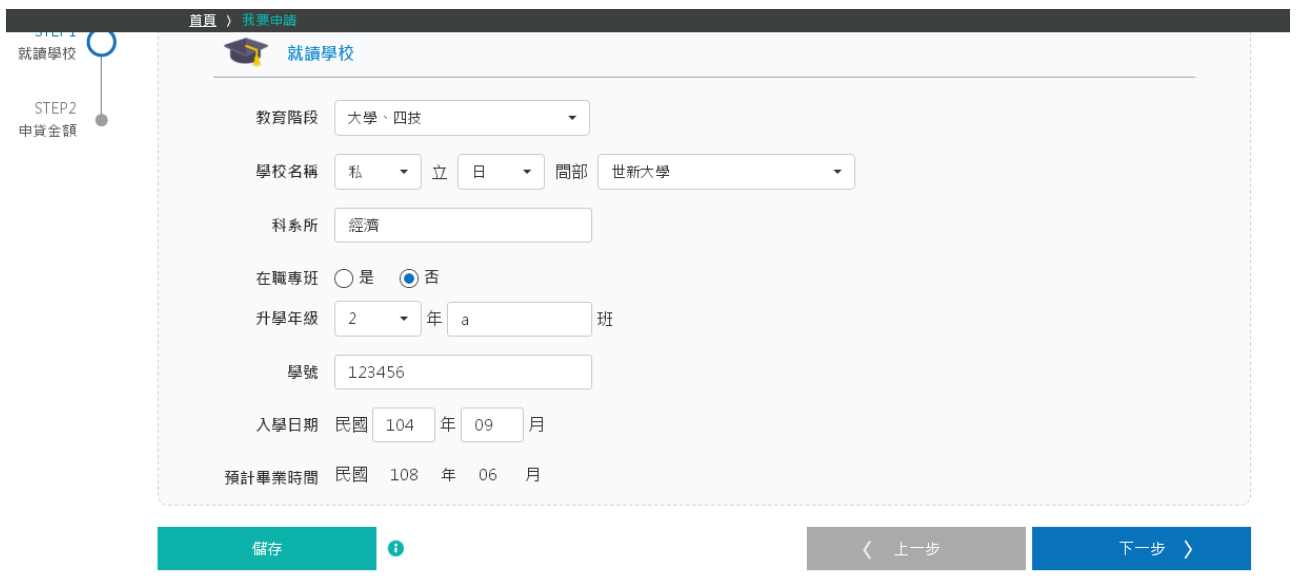

#### <附表圖 15>

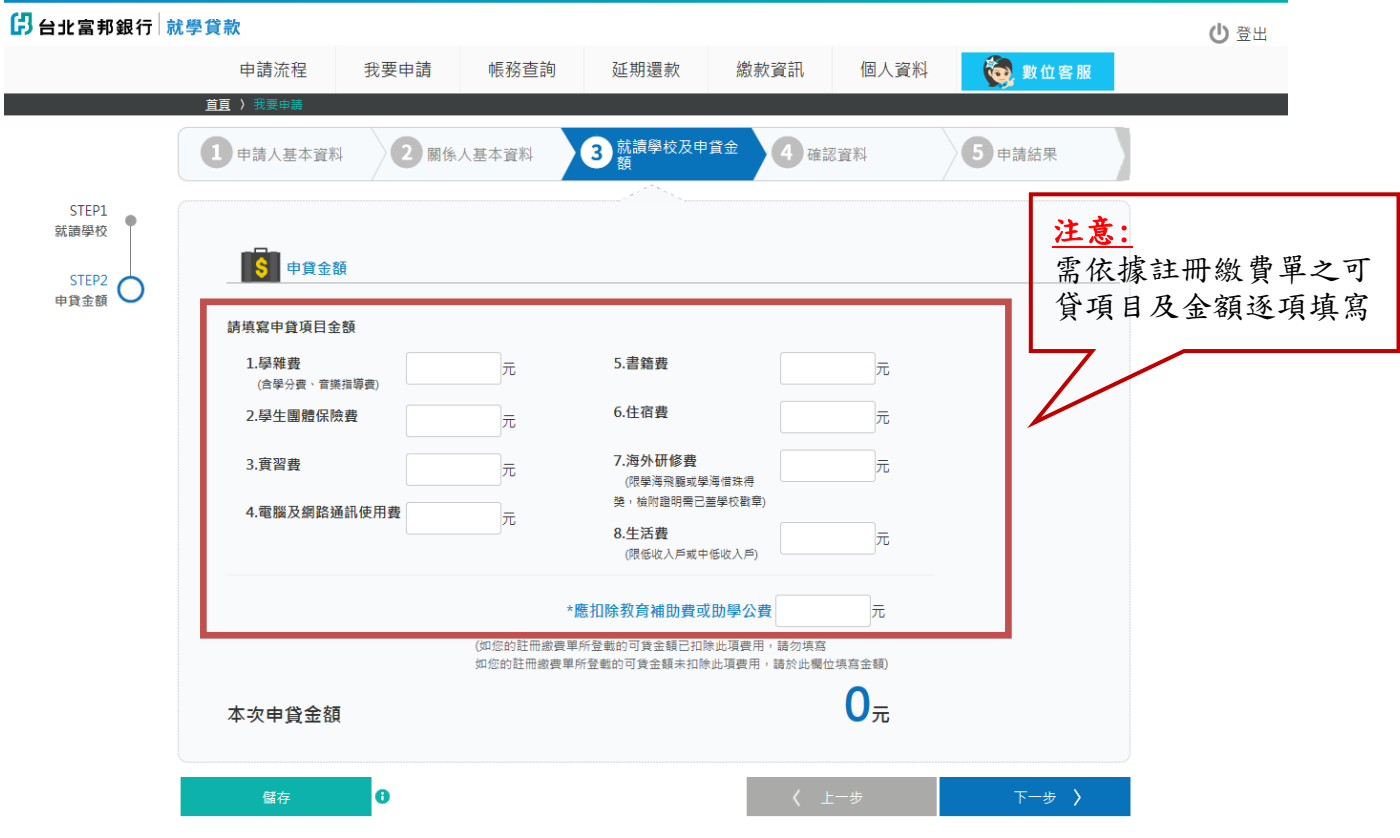

©台北富邦商業銀行股份有限公司<br>建議瀏覽器版本:IE9 、Chrome40 、Safari5 、FireFox 30 以上

# 第二步:辦理預約分行對保或線上續貸

1. 對保時間:

上學期為每年 8 月 1 日至 9 月 30 日(例假日除外)

下學期為每年 1 月 15 日至 2 月底(例假日除外)。

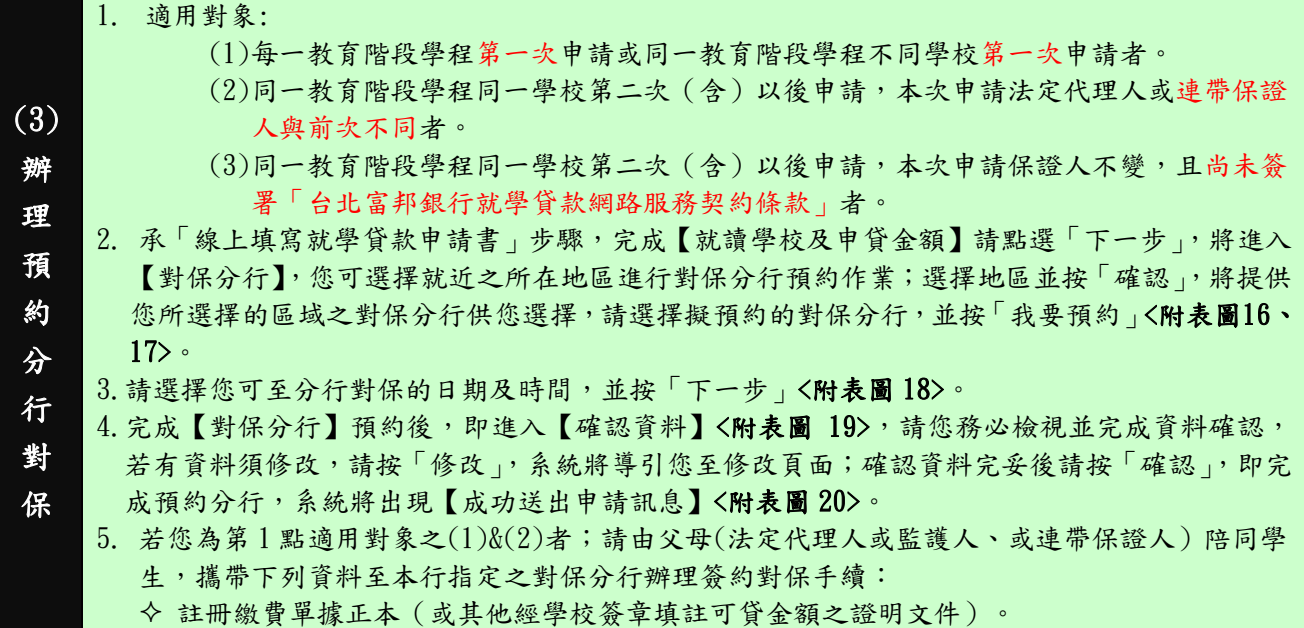

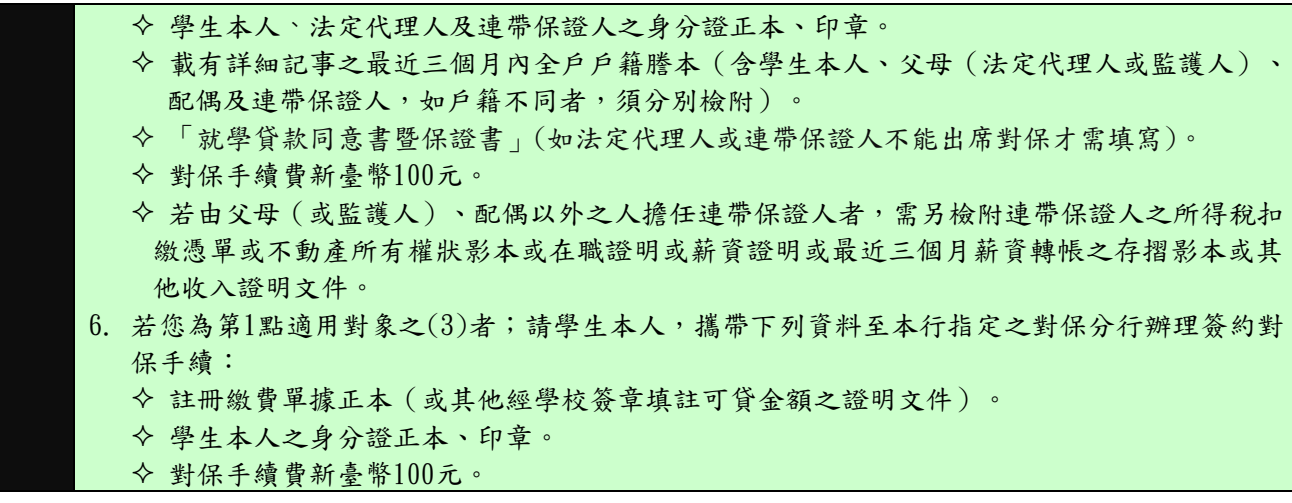

<附表圖 16>

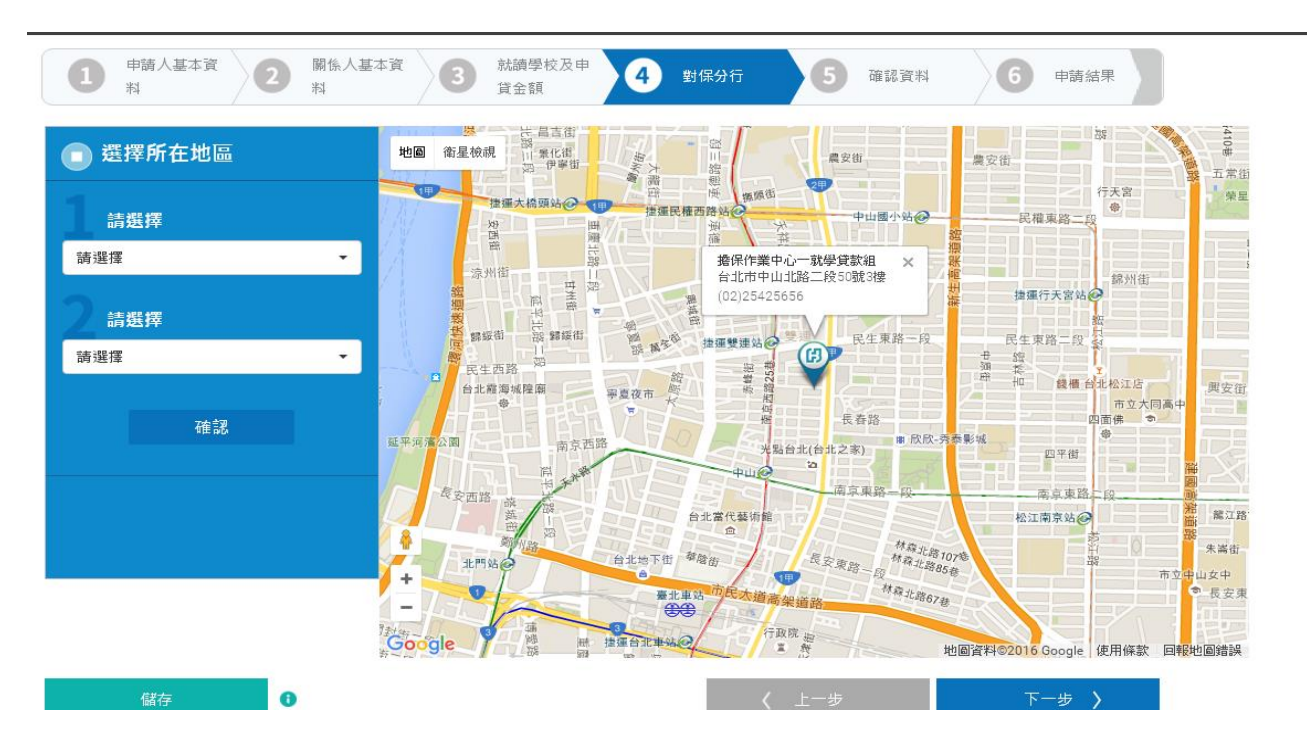

### <附表圖 17>

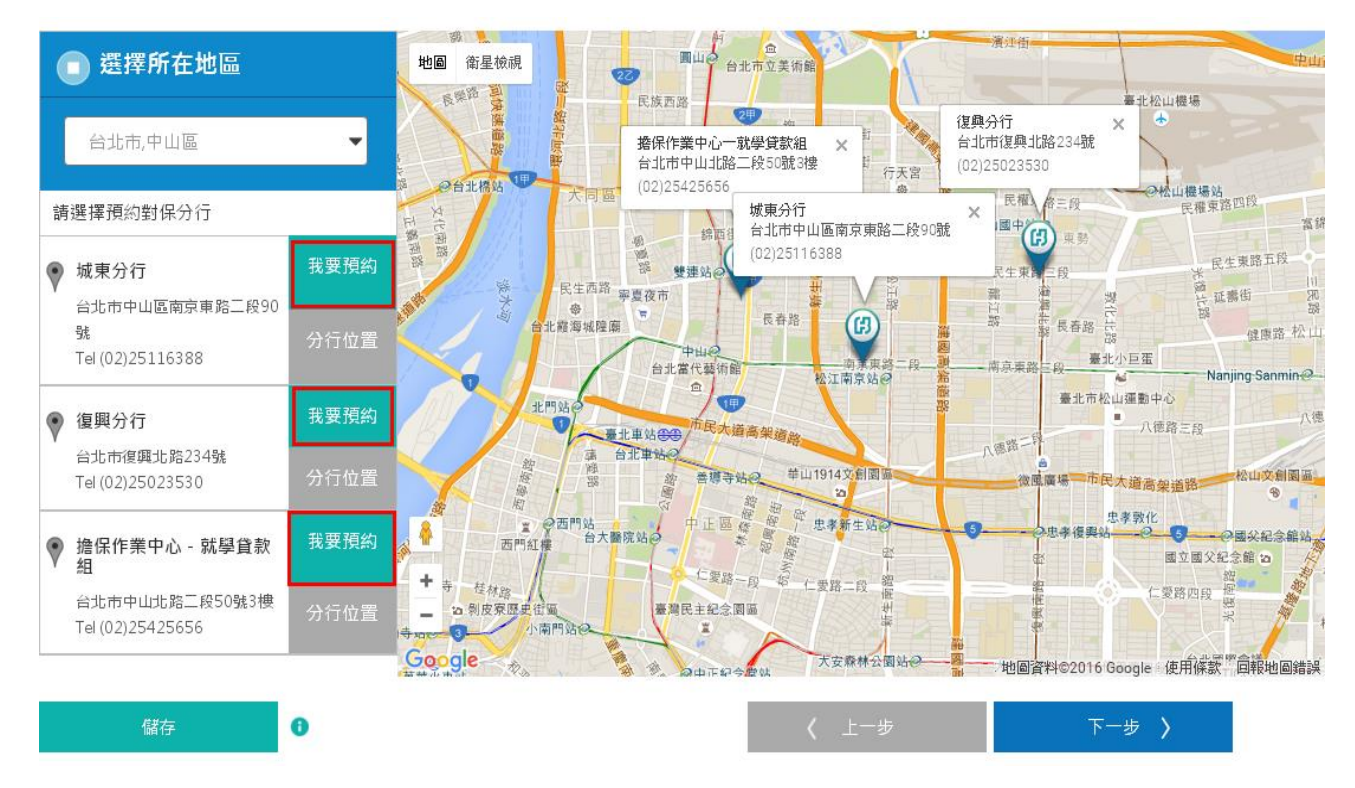

## <附表圖 18>

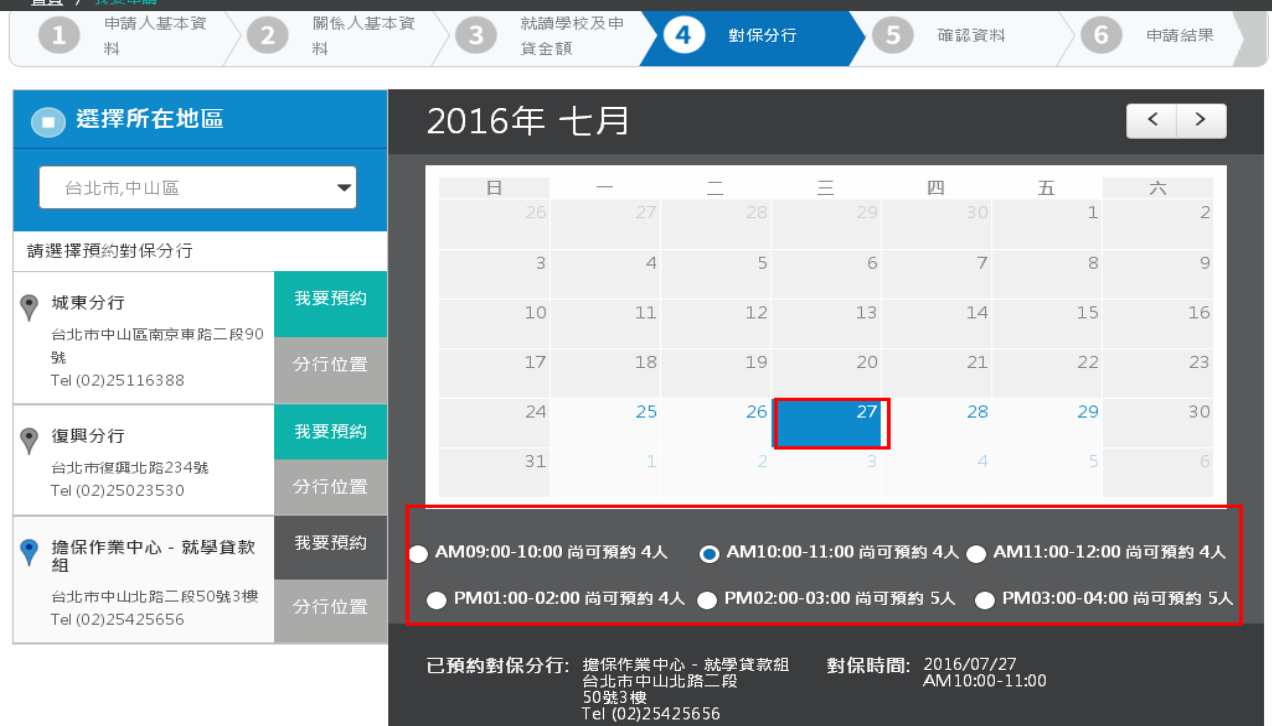

## <附表圖 19>

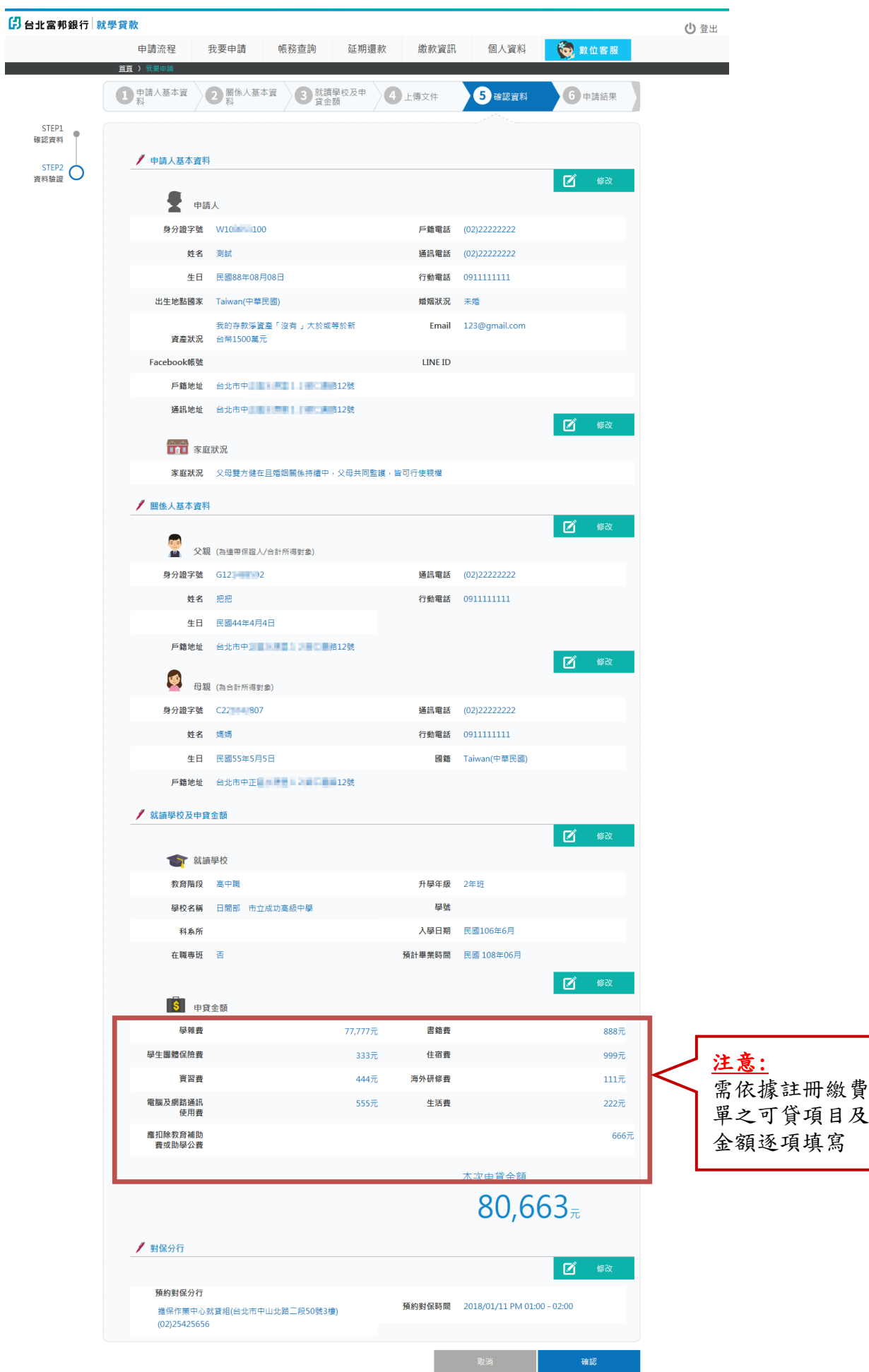

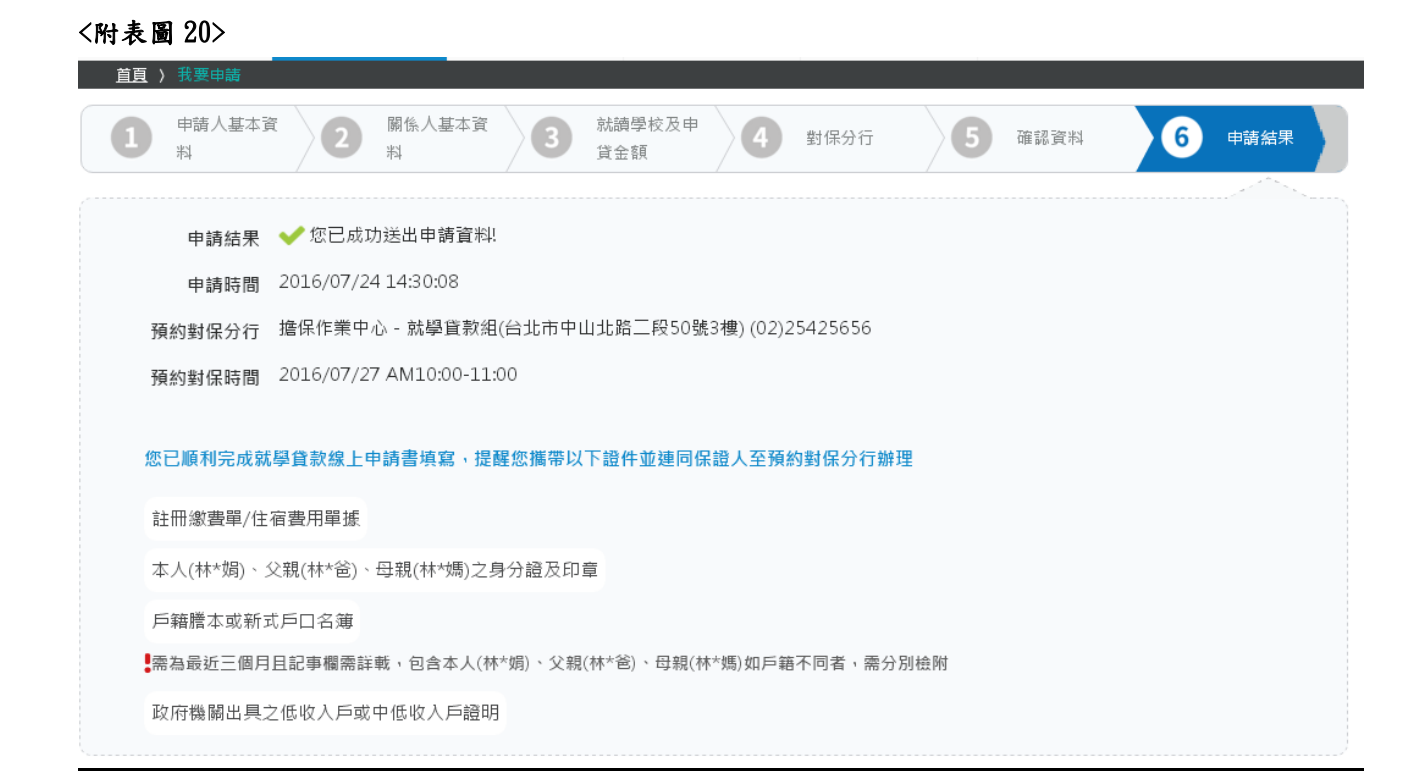

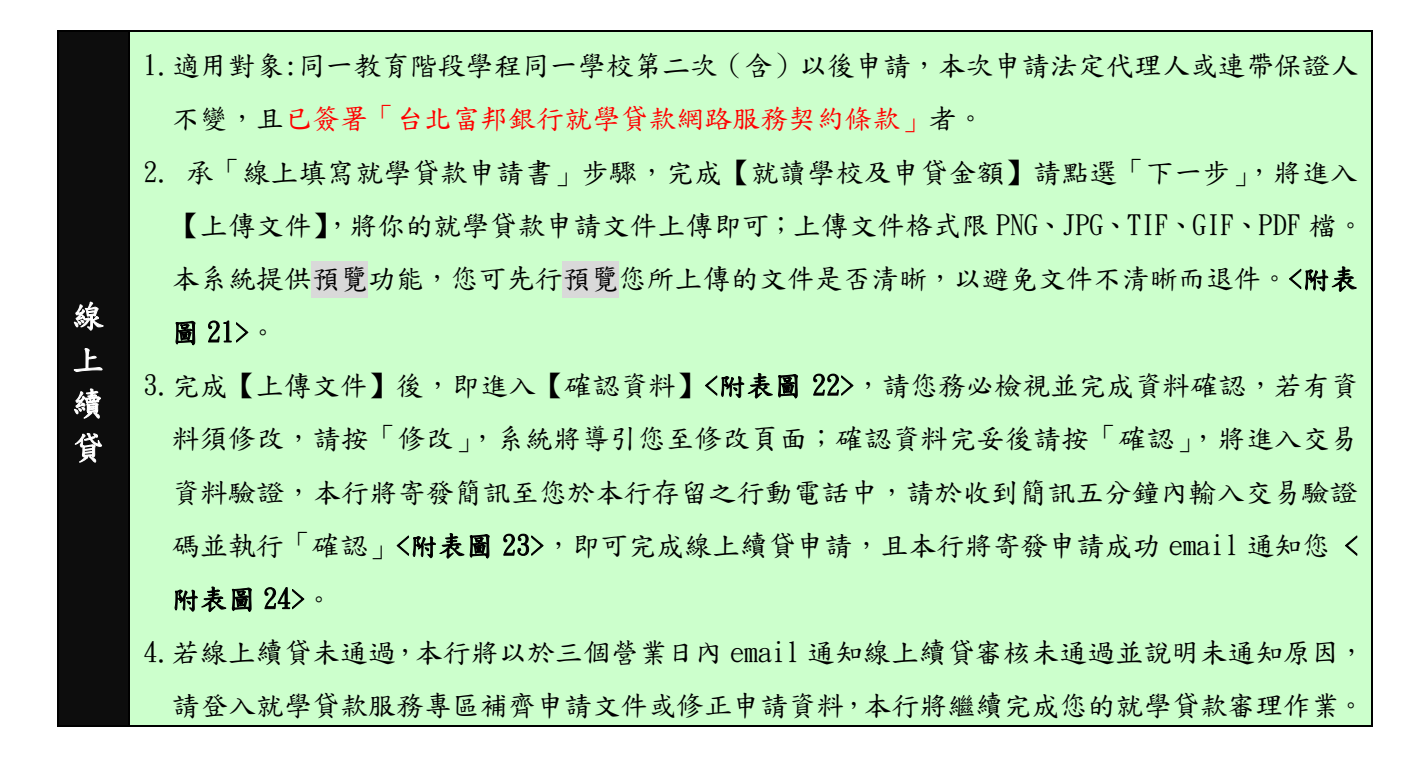

<附表圖 21>

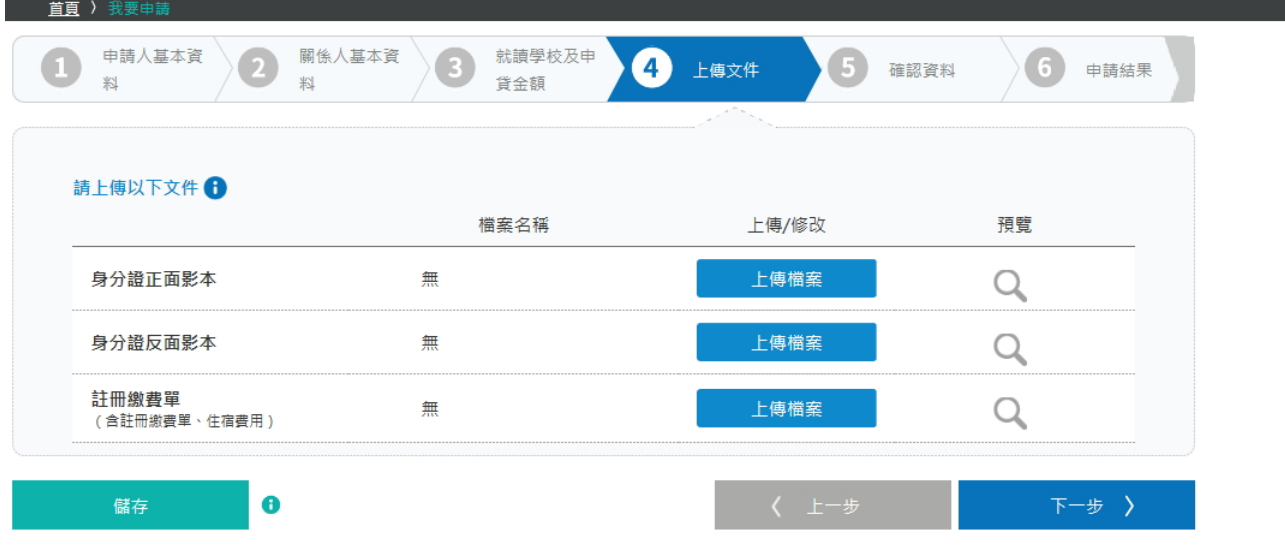

## <附表圖 22>

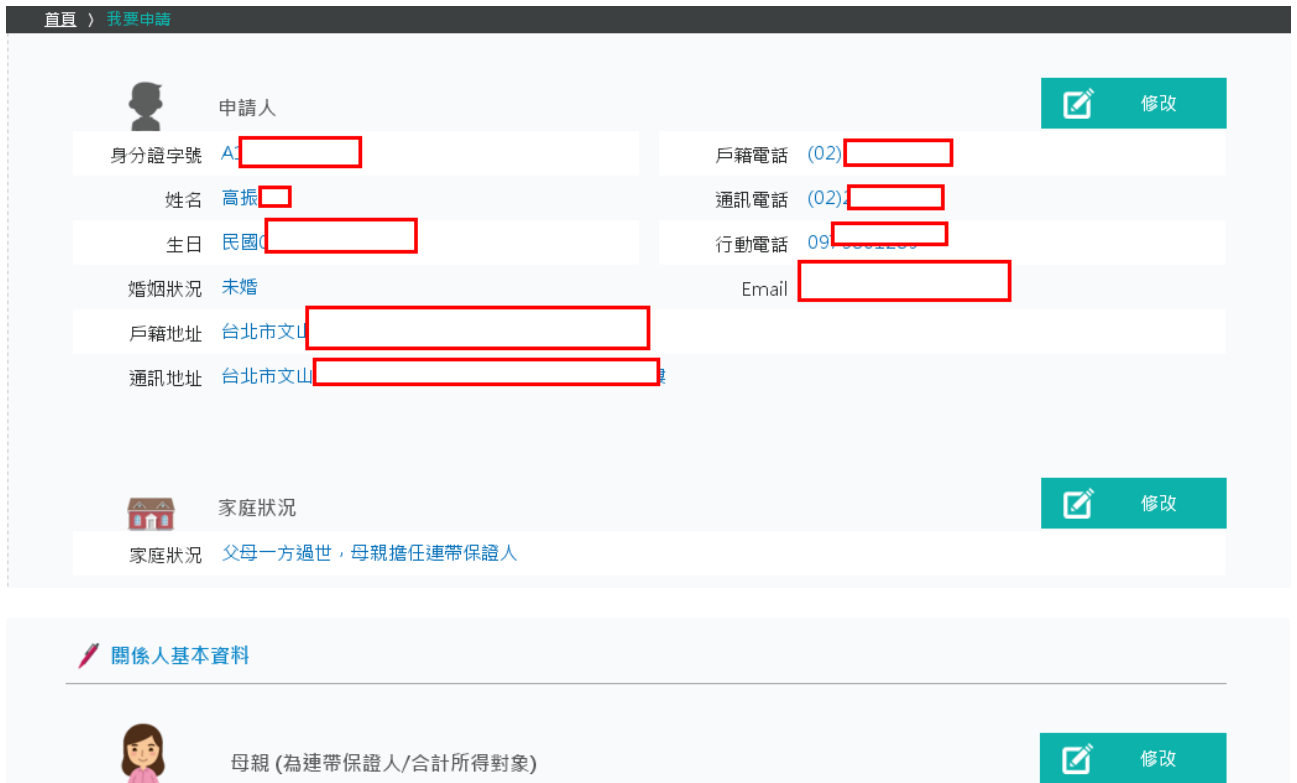

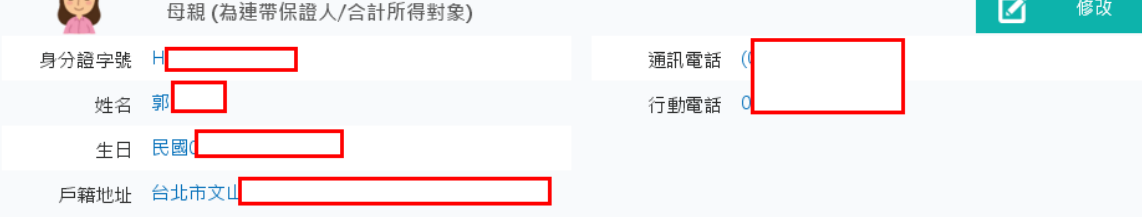

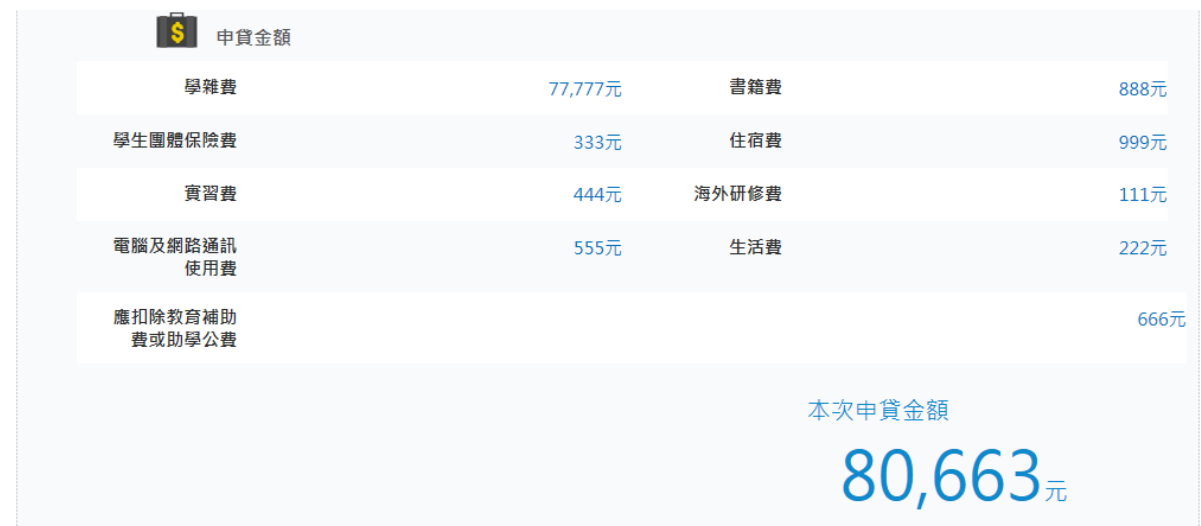

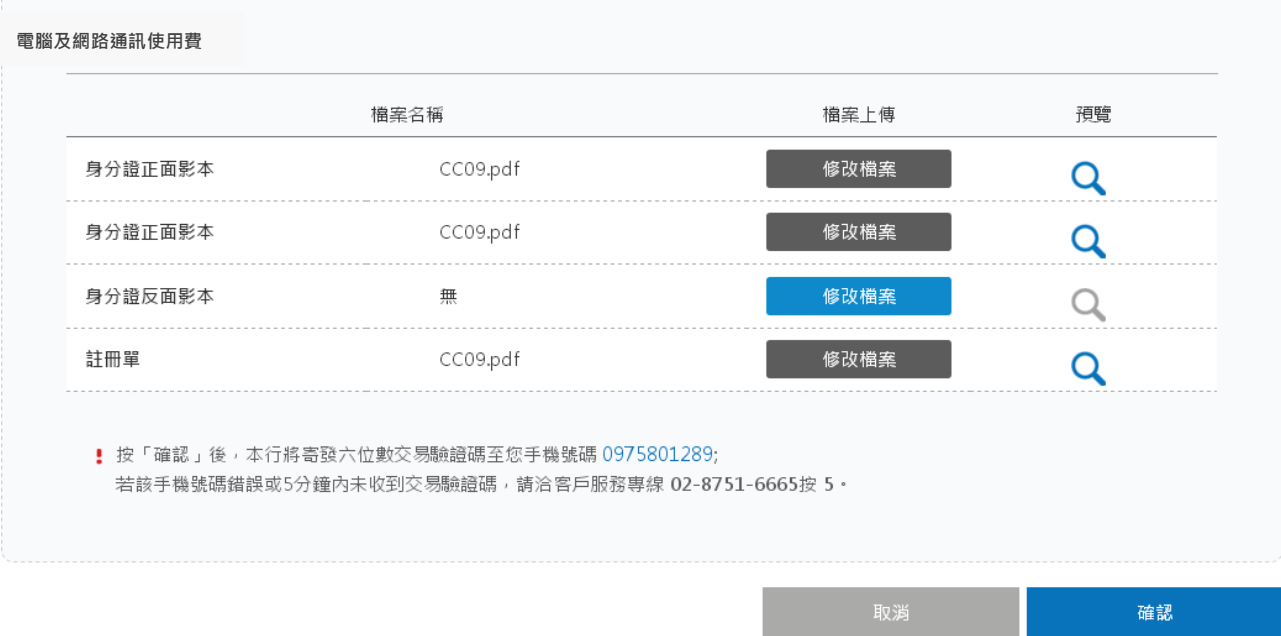

## <附表圖 23>

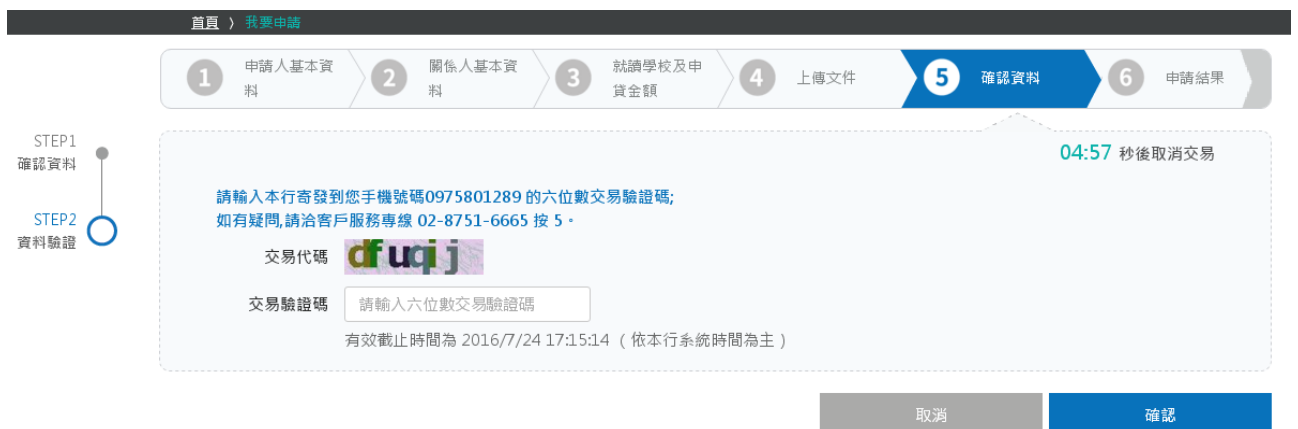

#### <附表圖 24>

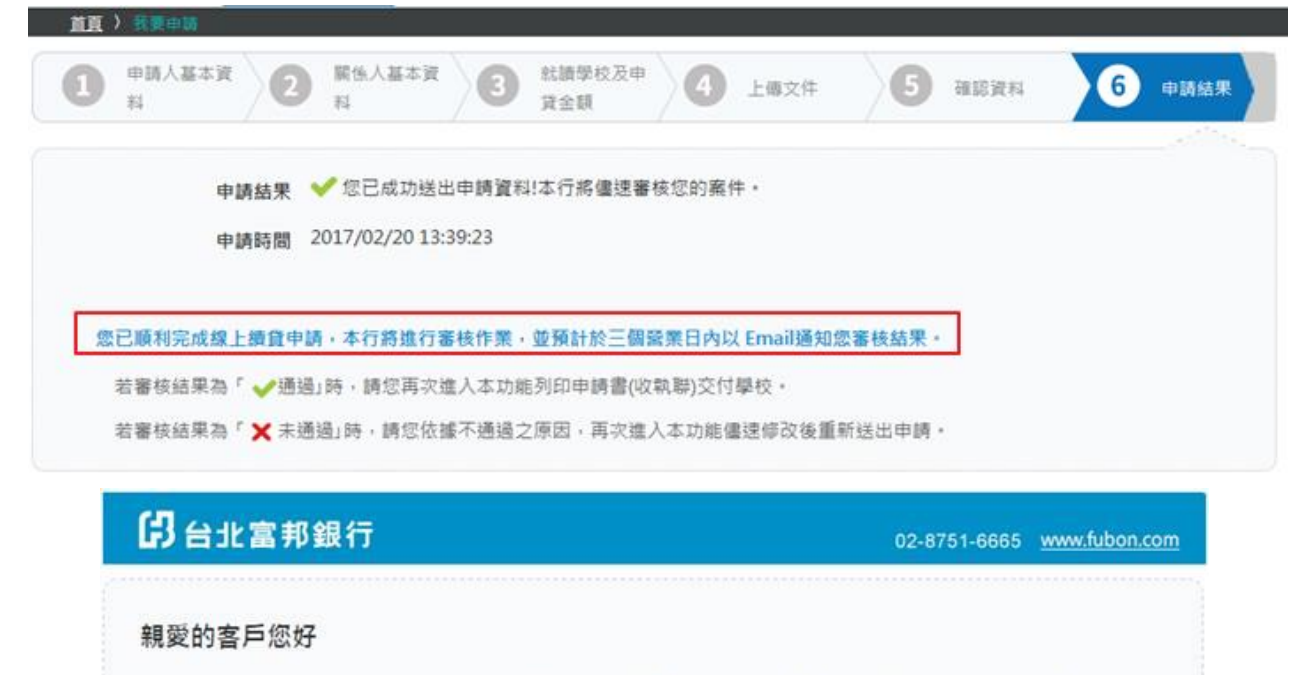

您已於2017/02/20 13:39:02透過台北富邦銀行就學貸款服務專區執行申請就學貸款線上續貸交 易,本行將進行審核作業,並以Email通知您審核結果。

此信件為本行系統自動發送之通知,敬請參考,

(若您有相關疑問,請洽客戶服務專線 02-8751-6665 按 5, 以 確保您的權益, 台北富邦銀行貼心提 醒您!)

## ●申請就學貸款線上續貸

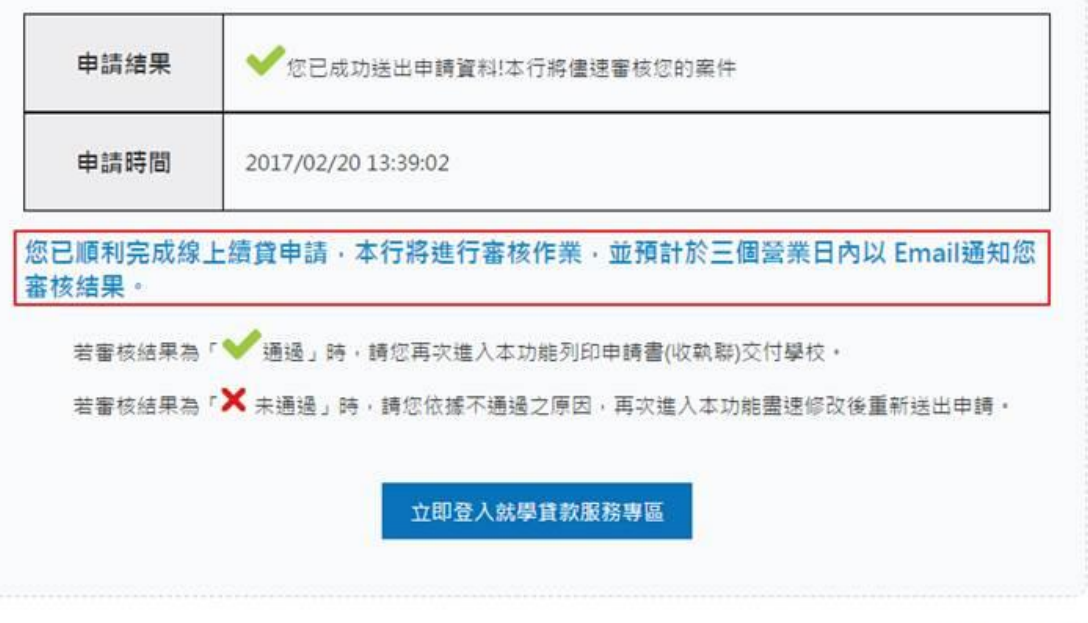

台北富邦銀行 敬上

## 第三步:繳交收執聯給學校

- (1) 分行對保完成之「就學貸款申請書/撥款通知書」共計三張,一張由銀行收執、 一張由學生送交學校、另一張由學生存執。
- (2) 線上續貸審核後,將以 email 通知線上續貸審核通知<附表圖 26>,請登入就學貸 款服務專區自行列印申請書暨撥款通知書く附表圖 27>。

(3) 本貸款由學校彙整資料送教育部,由教育部向財政部財政資料中心查核學生家庭 年收入,合格者經學校通知本行後,由本行撥款予學校。不合格者,由學校通知 學生補繳各項學雜費用。

#### <附表圖 25>

#### 1.通過

Email 主旨:台北富邦銀行就學貸款服務專區申請就學貸款線上續貸交易「審核通過」通知 Email 内文:

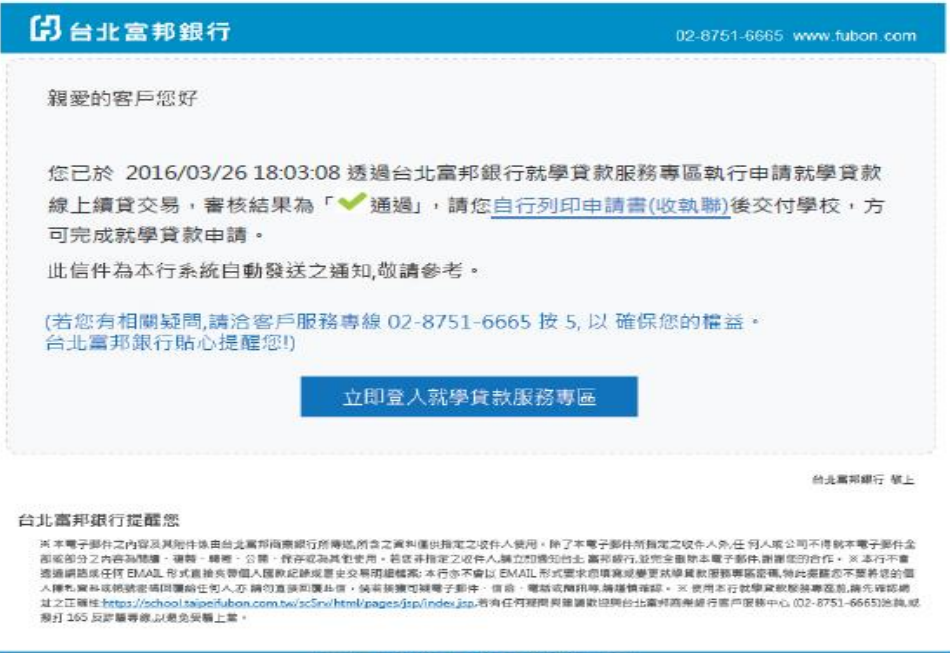

|台北富邦銀行 | 就學貸款服務專區 |

# 台北富邦銀行高級中等以上學校學生就學貸款+<mark>與 請</mark> 書

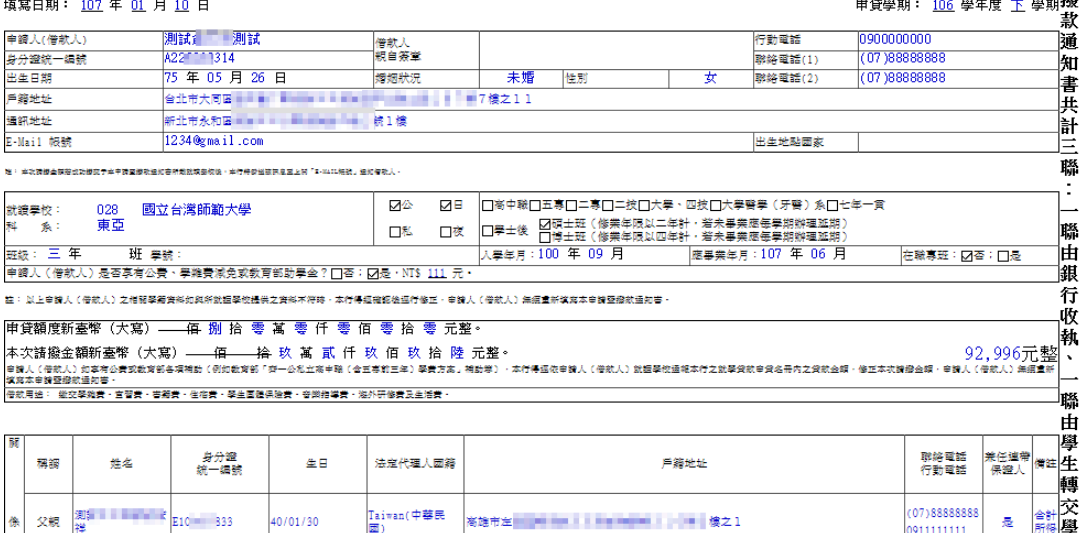

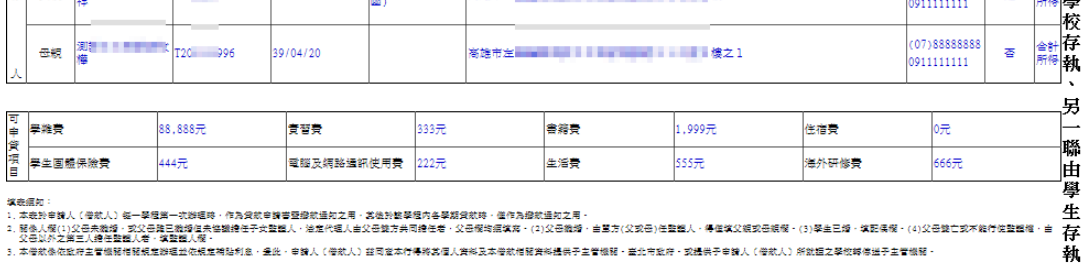

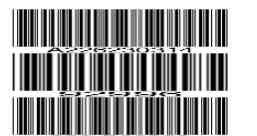

39/04/20

本经存储器保险额<br>经普遍增加额

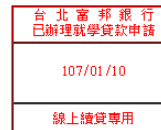

客服專線: (02)8751-6665 按5

 $(07)88888888$ 

 $\blacksquare$ 

學校代碼:028<br>對保編號:B00369

17

# (附件一)台北富邦銀行辦理108學年度下學期(寒假)就學貸款對保分行一覽表

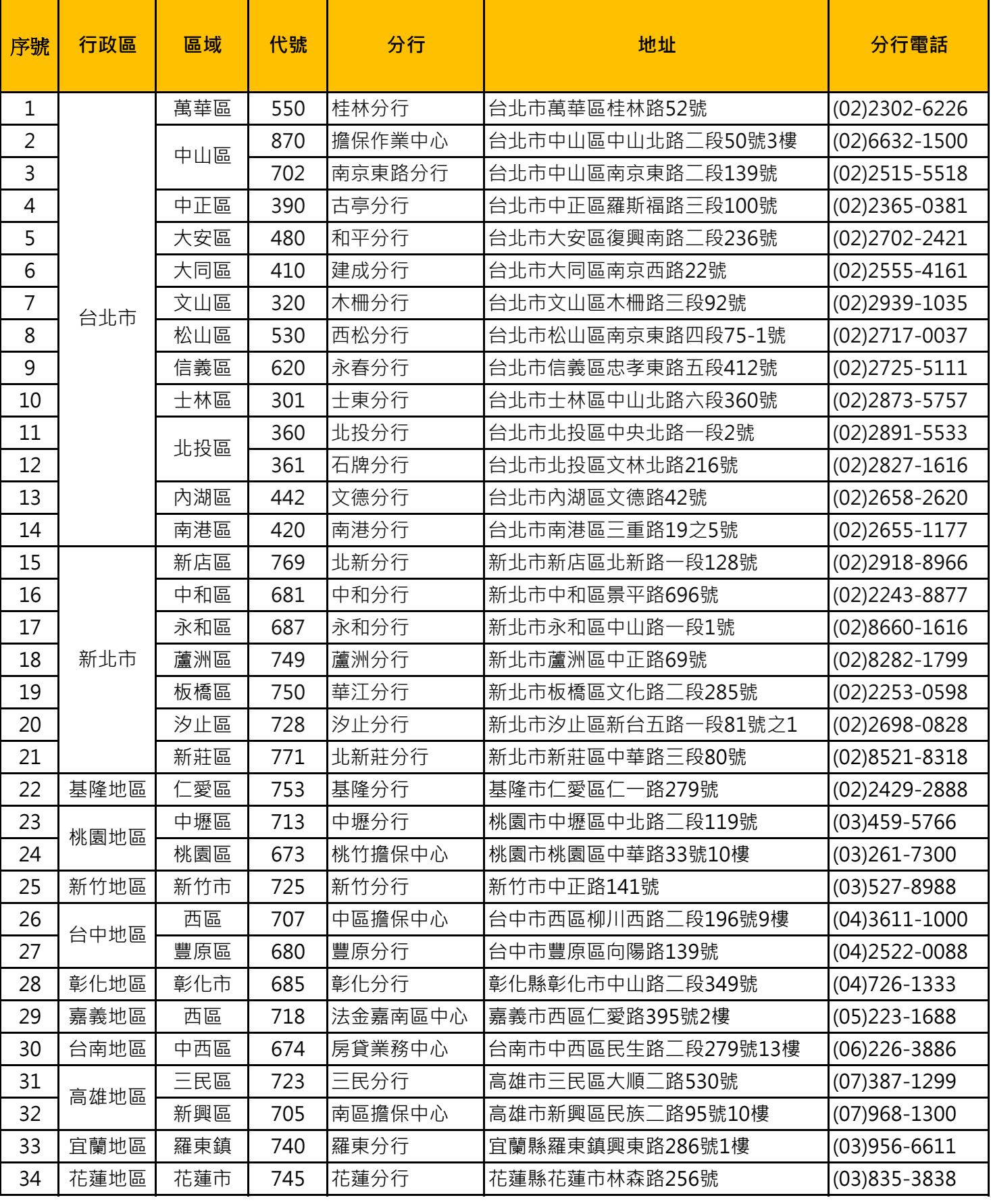

# 【步驟二】向校內就貸系統進行申請截止日期 2 月 13 日前

學校網站首→單一入口網

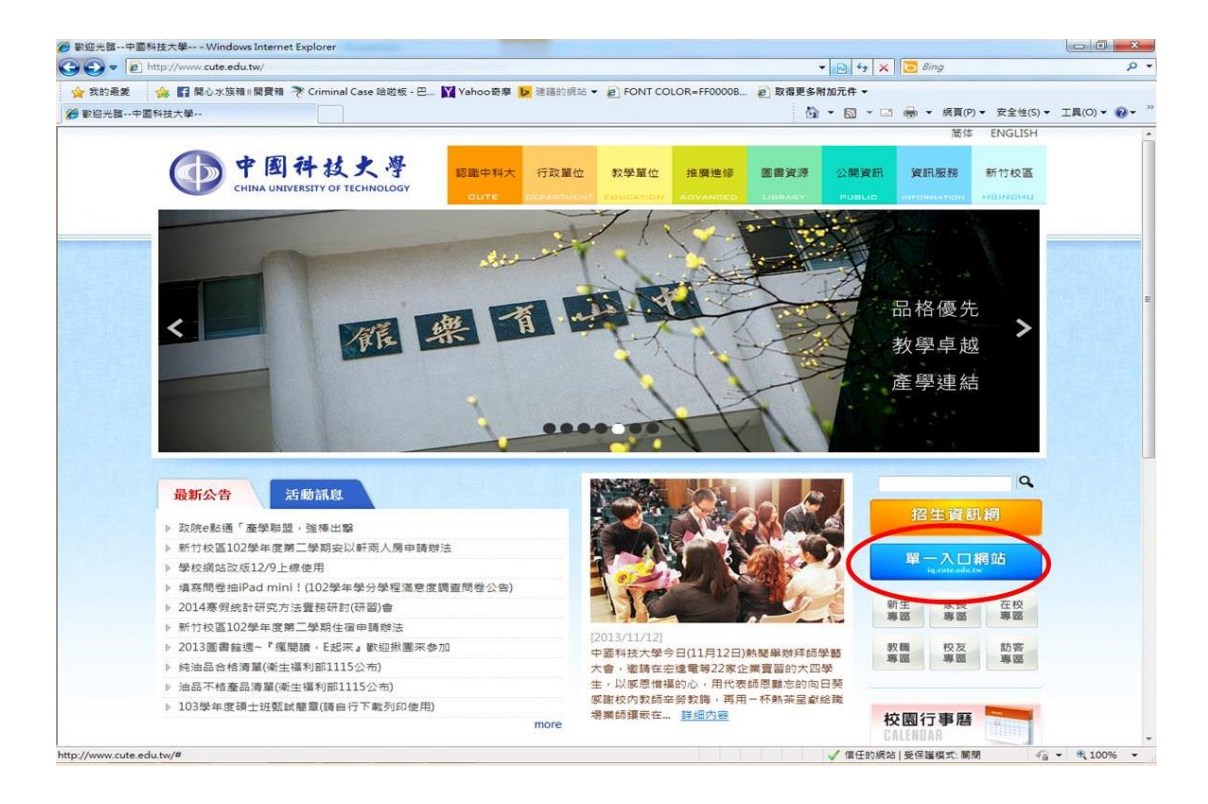

# 單一入口網登入(首次登入需修改密碼)

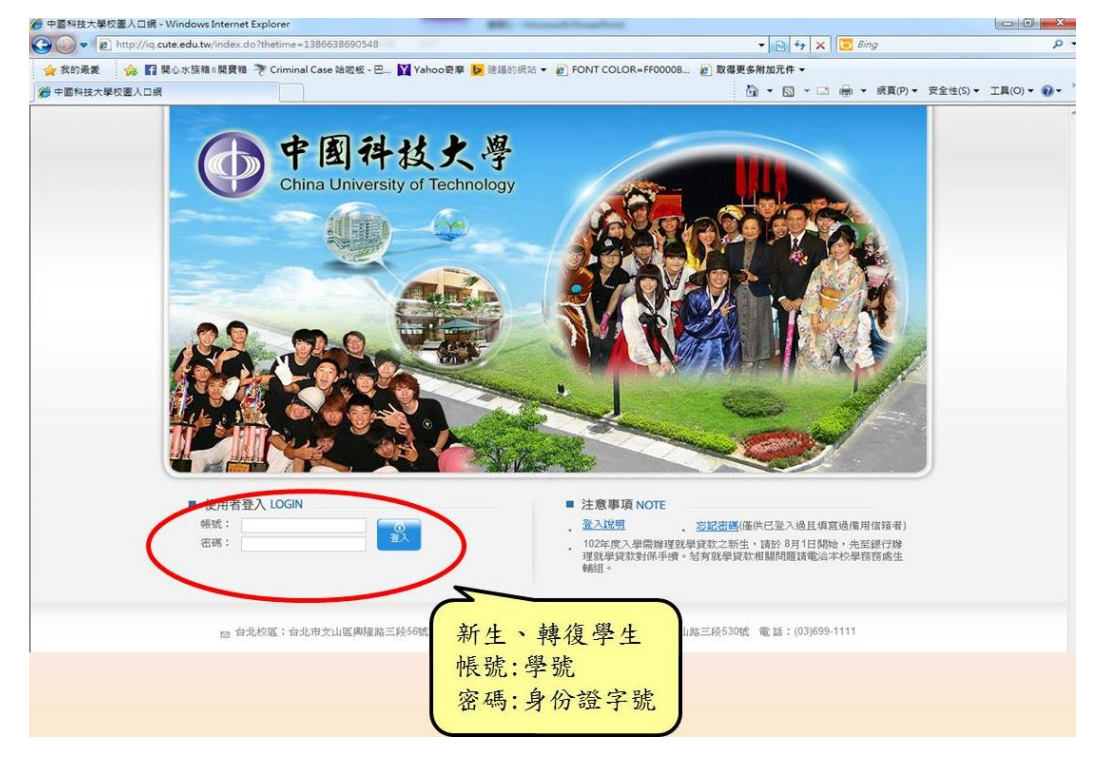

# 應用系統→學生資訊系統

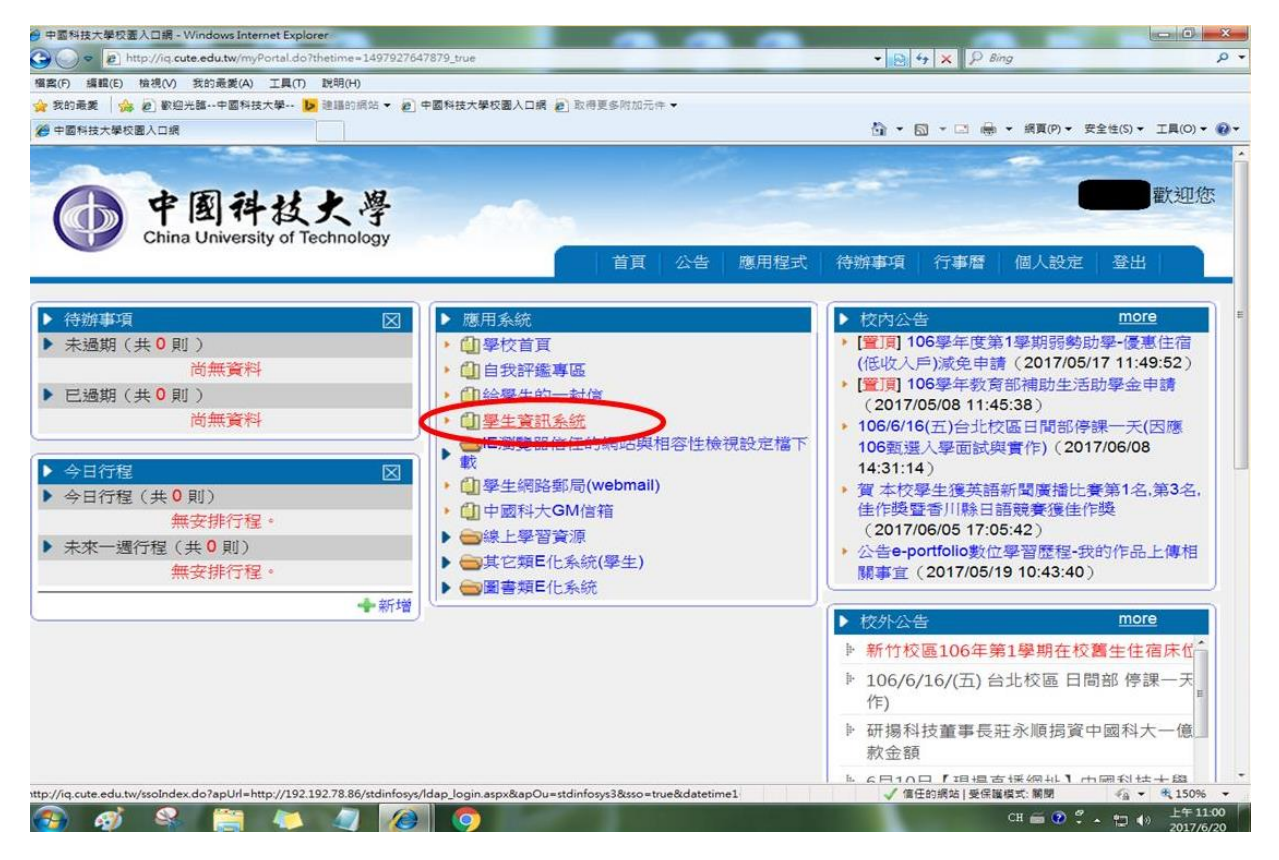

# 學雜費用專區→就貸申請

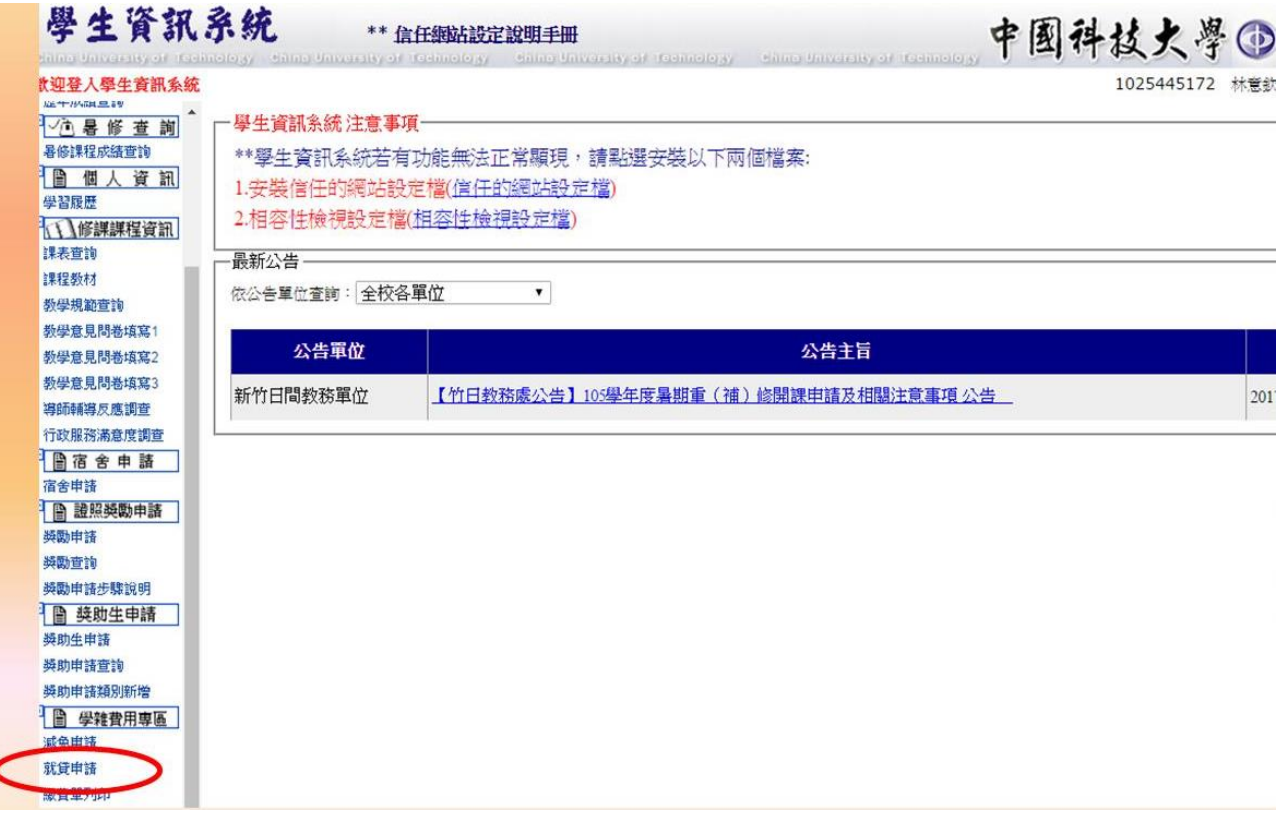

# 就學貸款系統首頁→請輸入「學號」並送出

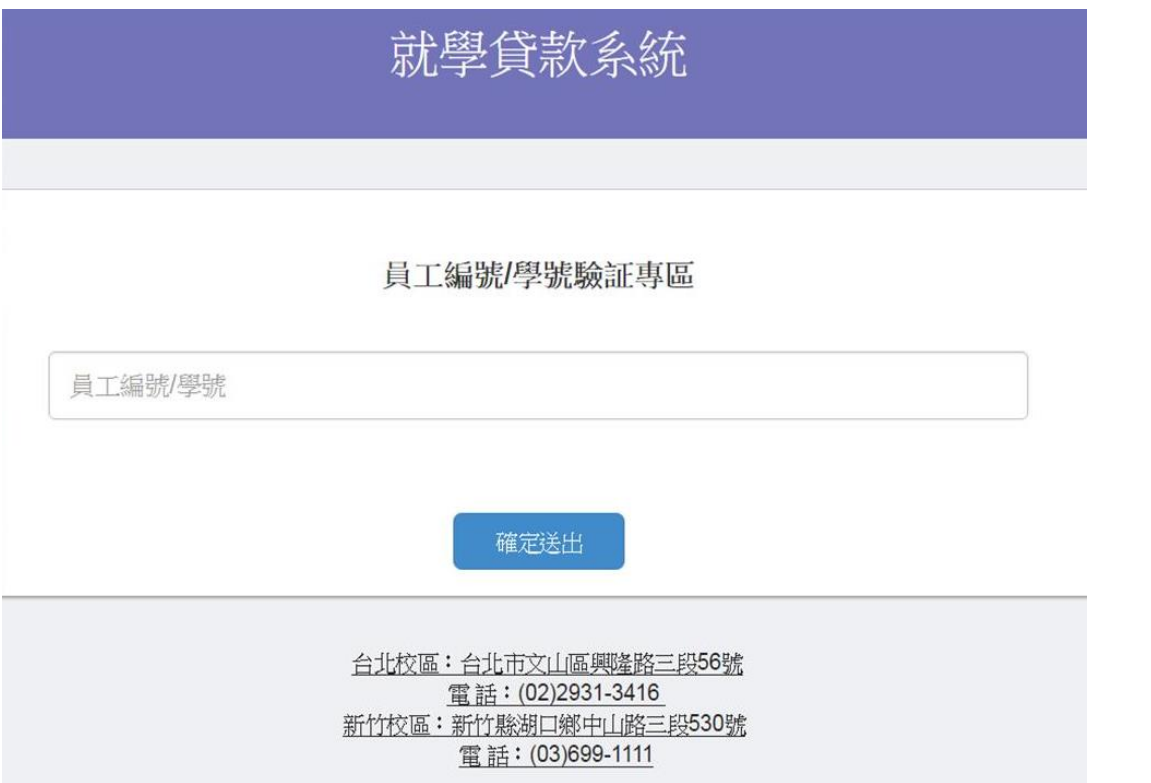

# 點選「申請貸款」

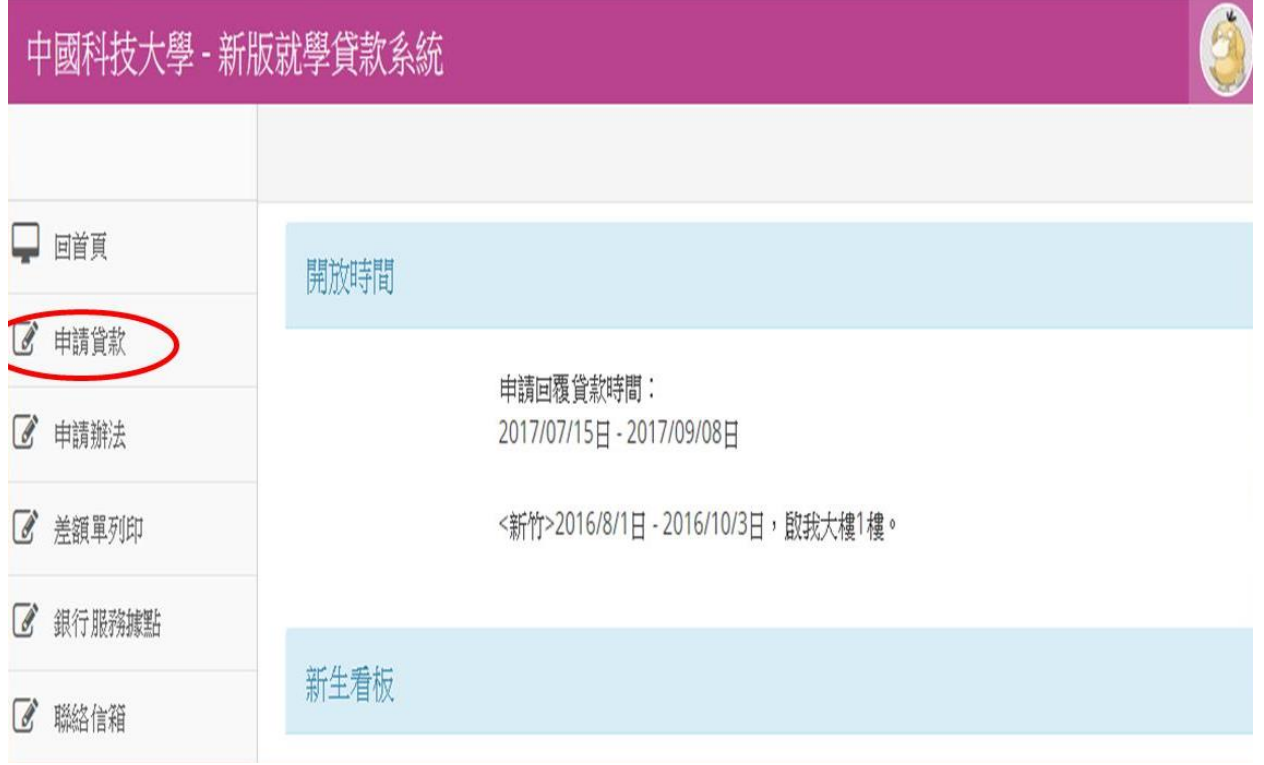

# 若出現該畫面,請先點選「確定」在填寫申請書

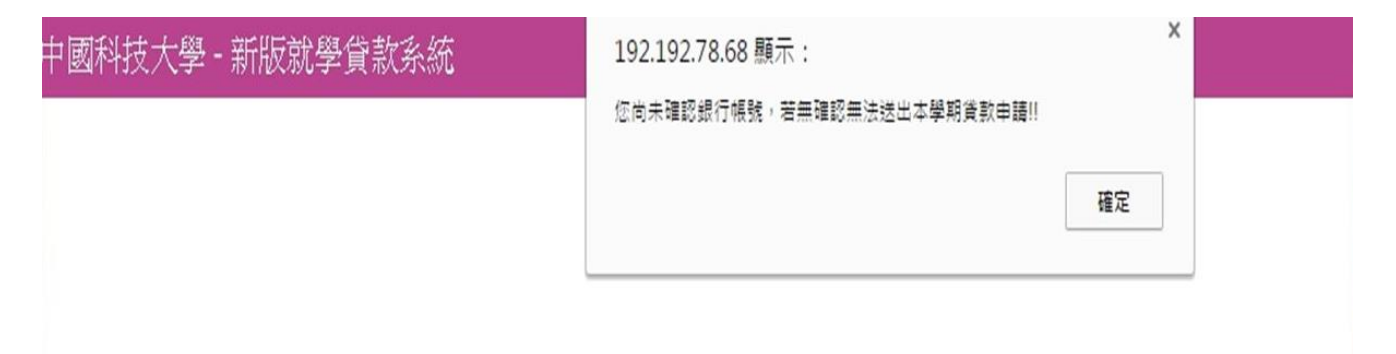

# 輸入相關資料,並確認

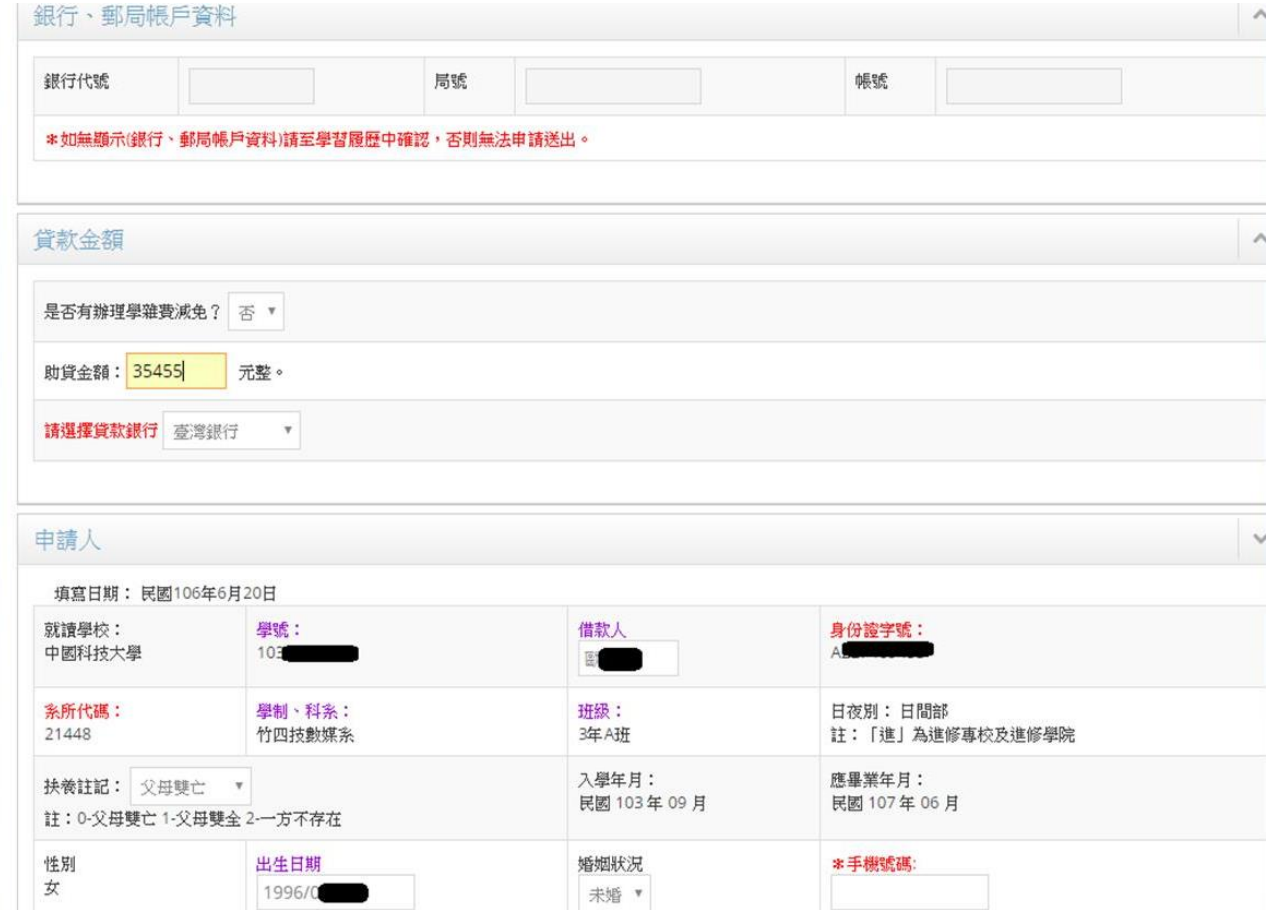

【步驟三】紙本資料繳回截止日期2月13日前

檢附下列相關資料至學校辦理或以掛號郵寄台北市興隆路三段 56號, 日間部請標註「台北校區學務處生輔組收」;

<資料繳件>請於學校公告時間內繳回

進修部及進院專,請標註「台北校區學務處進修組收」。

(一)就學貸款資料繳件收據。(請自行下載)

(二)就學貸款撥款通知書 (對保後之存執聯其中一聯)

(三)近三個月內全戶戶籍謄本或新式戶口名簿影本(具詳細記事) 含學生本

人、父親、母親、學生之配偶在內,若不同戶籍需檢具個別之戶籍謄本。 (四)學雜費單。(完整一張)

(五)中/低收入戶影本(貸款生活費者才須繳交)

(六)貸款書籍費、校外住宿費、生活費者請確認校內單一入口→學生資訊系 統→其他資訊作業→個人金融機構帳號(請務必填寫學生本人金融機構帳 號)。

(一)就學貸款收件收據

在校生(學生資訊系統→學雜費專區→貸款系統下載) 新生、轉復學生(請至→學務處生輔組網頁下載或至生輔組領取)

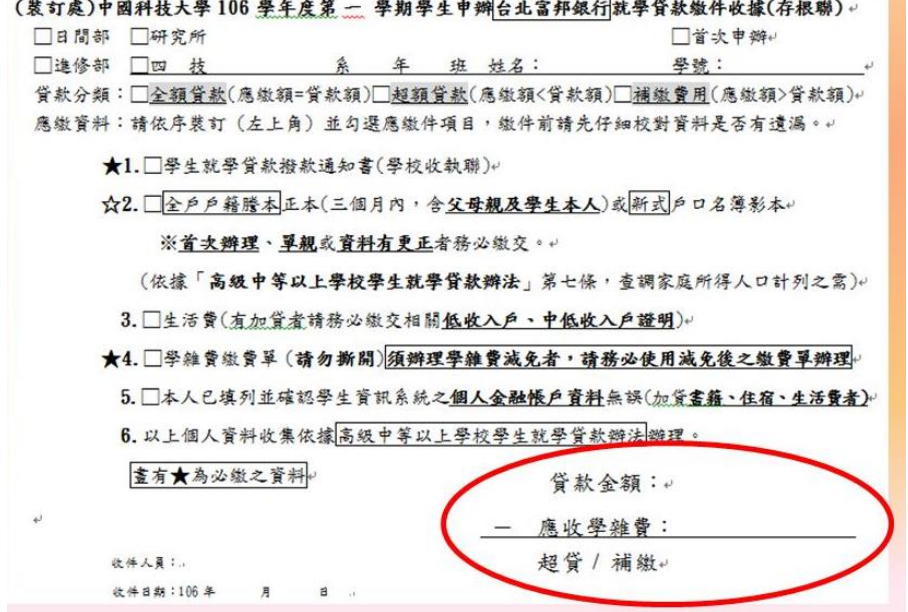

1.貸款金額<應收學雜費,須補繳差額者請依學校規定時間內完成補繳程序 2.貸款金額>應收學雜費,需退費者務必填寫學生本人金融帳號 3.貸款金額=應收學雜費,除研修生外請確認你的貸款金額是否正確

(二)就學貸款撥款通知書

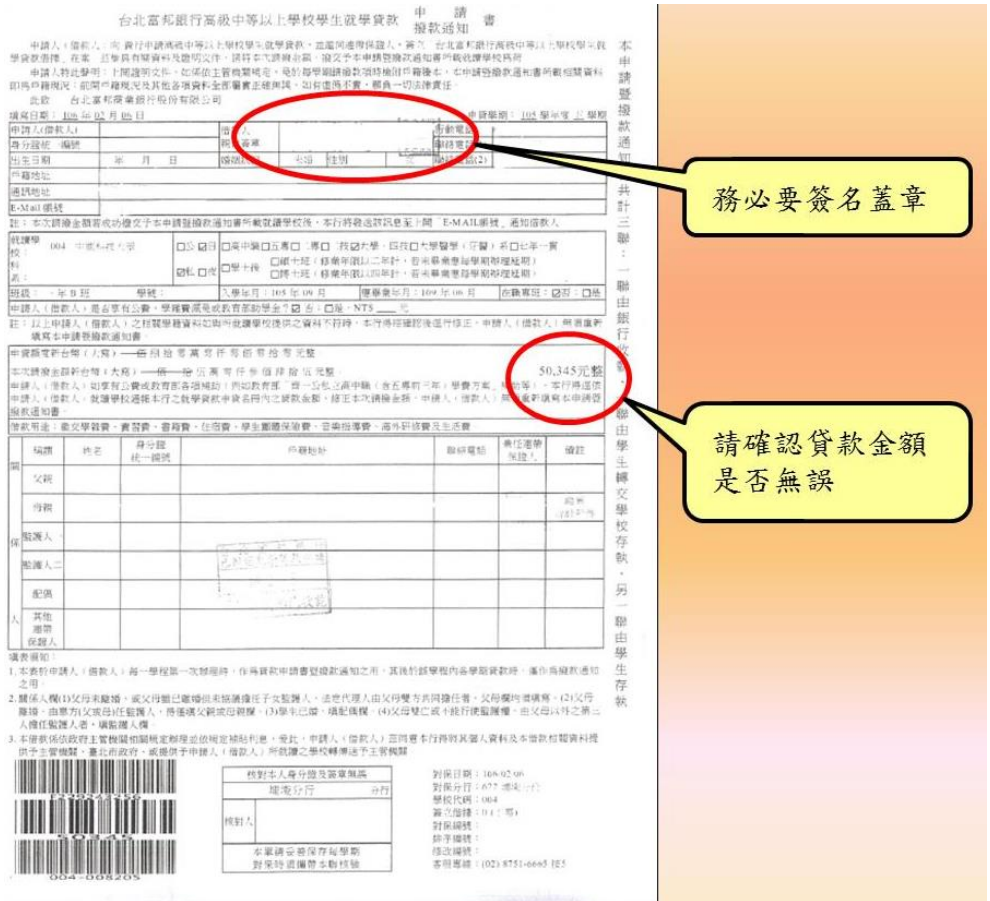

# (三)學生、保證人及父母親之全戶戶籍謄本(三個月內)或新式戶口名簿影本 (具詳細記事)

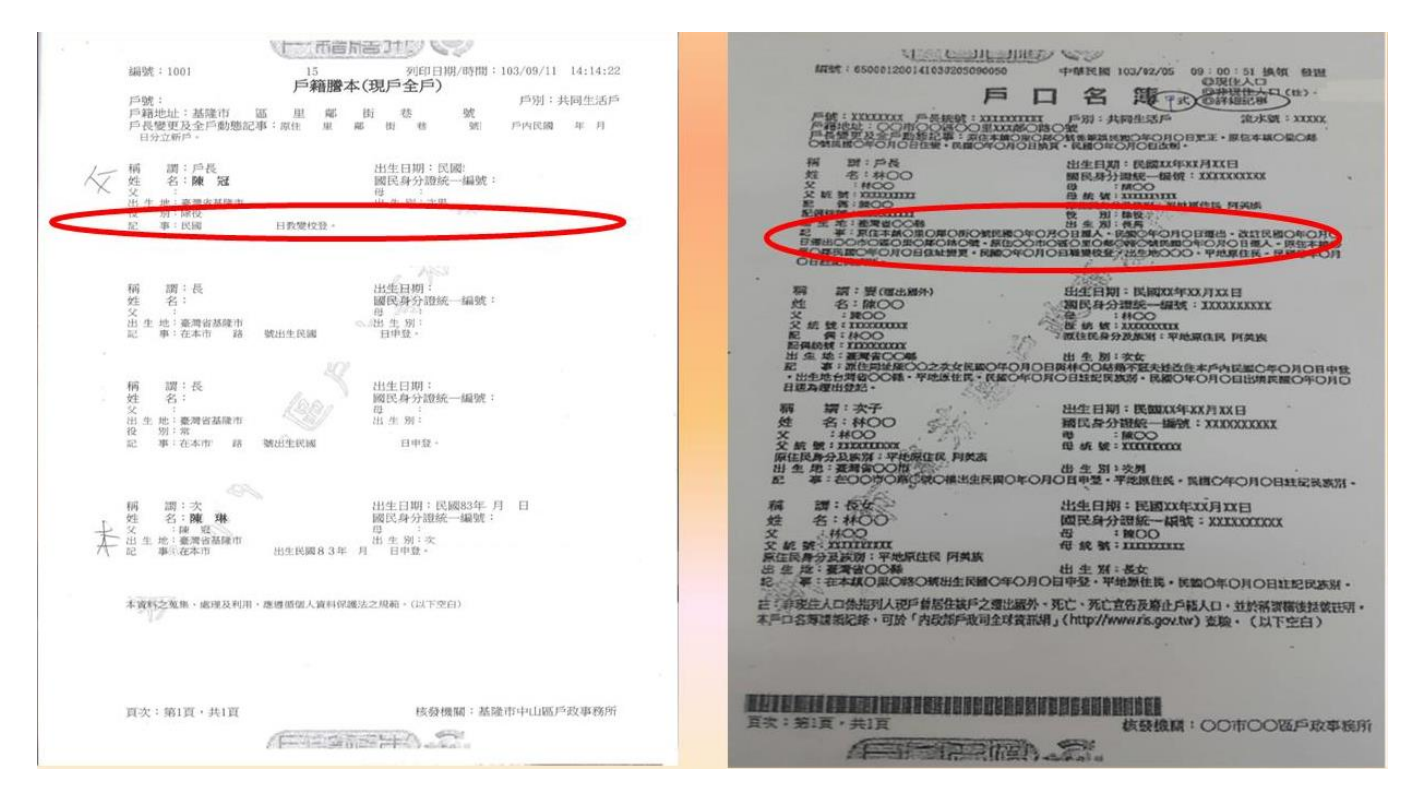

# (四)學雜費單整張(請自行下載)

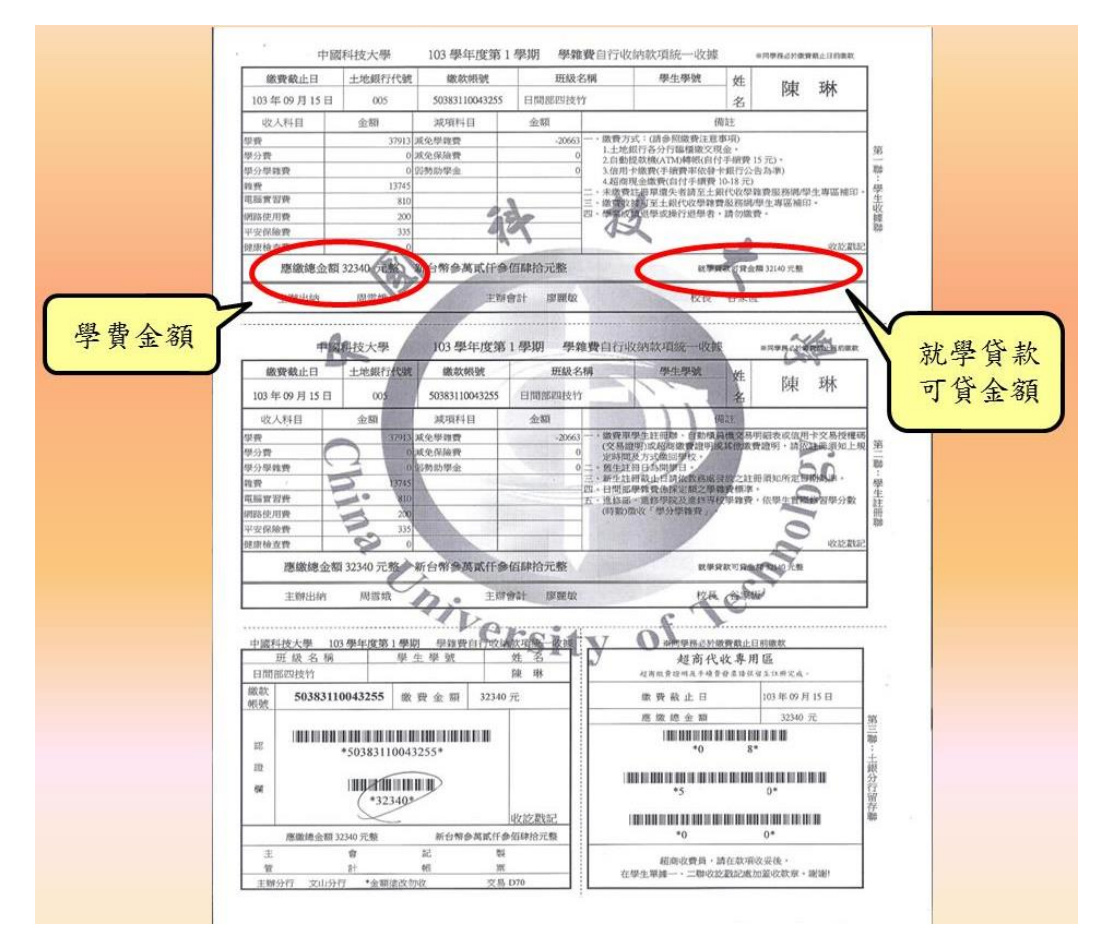

# 【步驟四】補繳差額截止日期 2 月 13 日前

申貸金額未達應繳金額(如網路使用費、電腦實習費、健康檢查費無法貸款), 由學生本人或代理人於規定時間及地點辦理補繳差額手續。

請登入校內單一入口→學生資訊系統→學雜費專用區→申請貸款→自行列 印差額單。

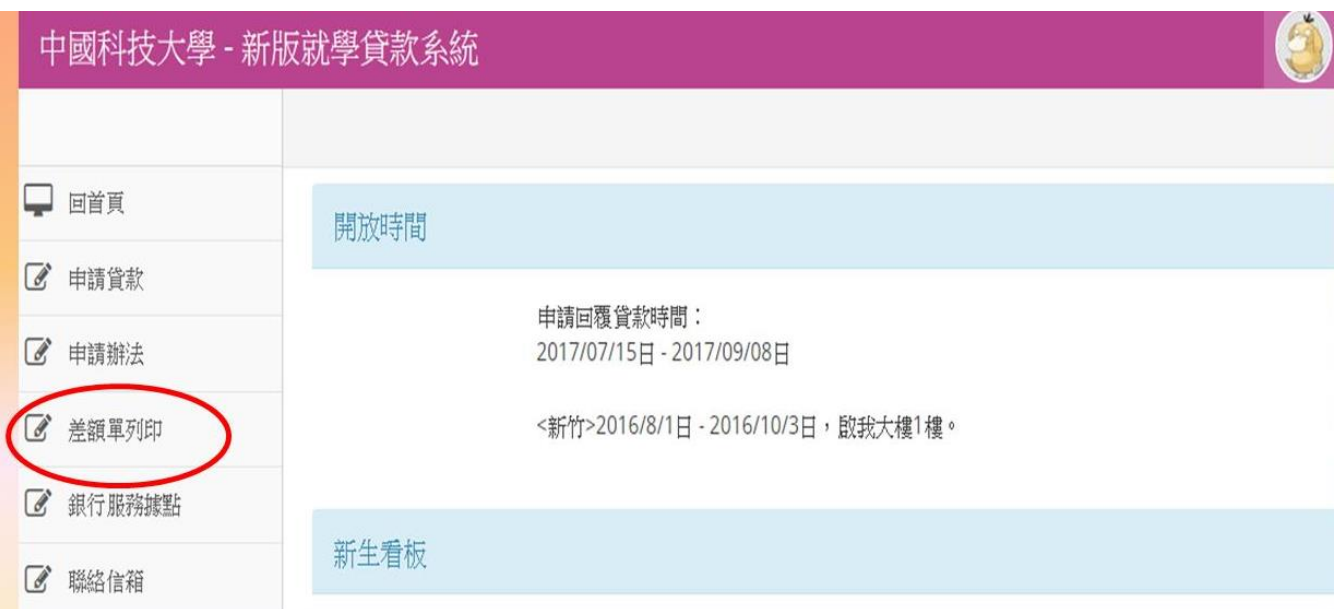

★請注意審核狀態須待學務審核完成後才能列印差額單,並於規定時間內至

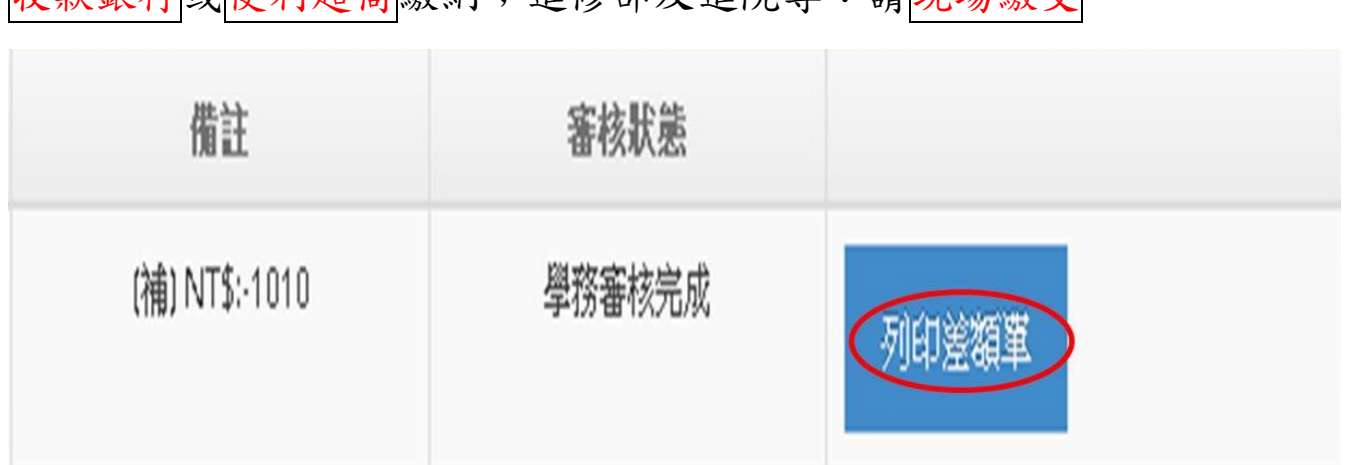

收款銀行或便利超商繳納;進修部及進院專:請現場繳交。

【步驟五】金融帳戶填寫截止日期 2 月 27 日前

須辦理退費(貸款校外住宿、書籍及生活費者)

校內單一入口(並使用 google Chrome 瀏覽器)→學生資訊系統

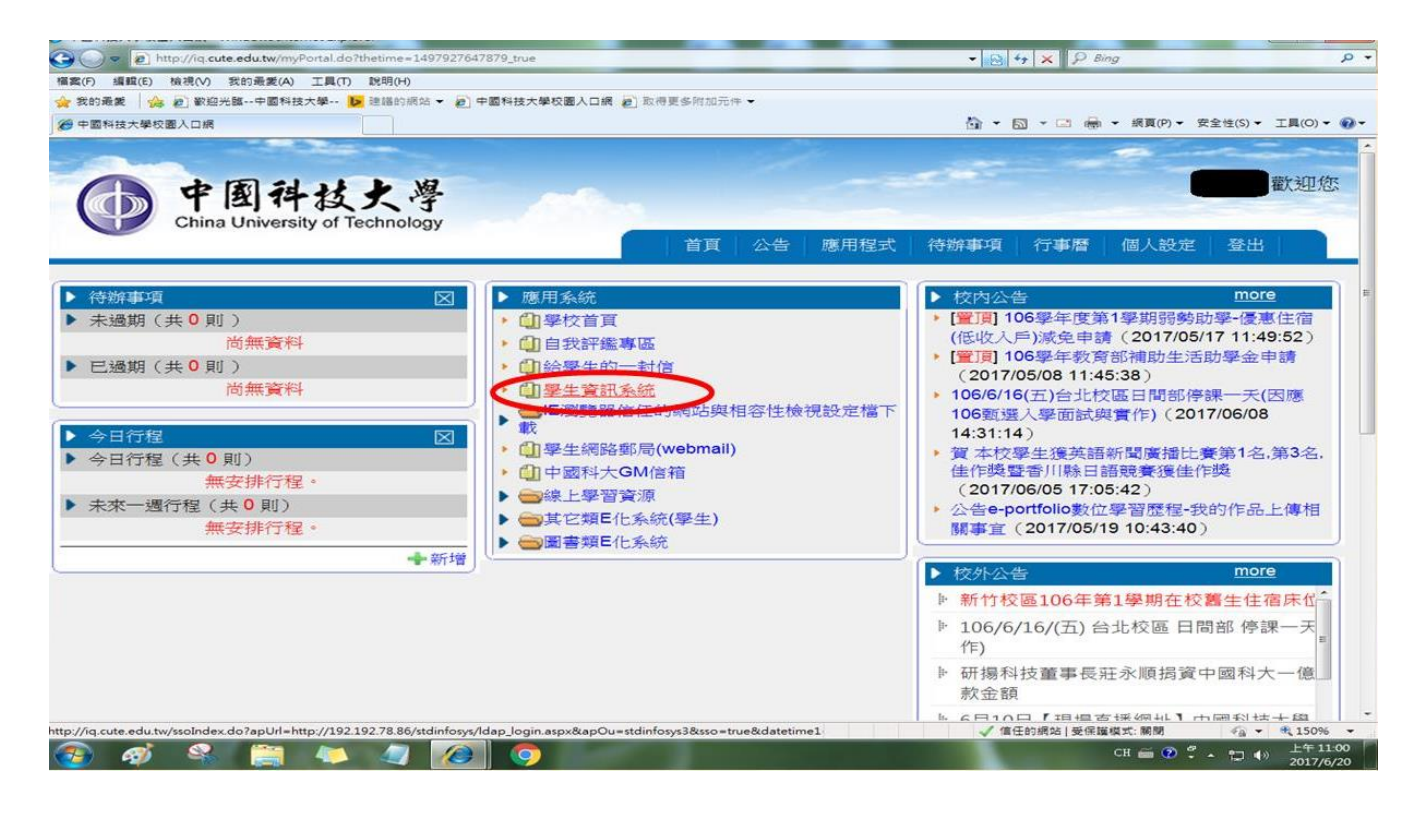

# 其他資訊作業→個人金融機構帳號

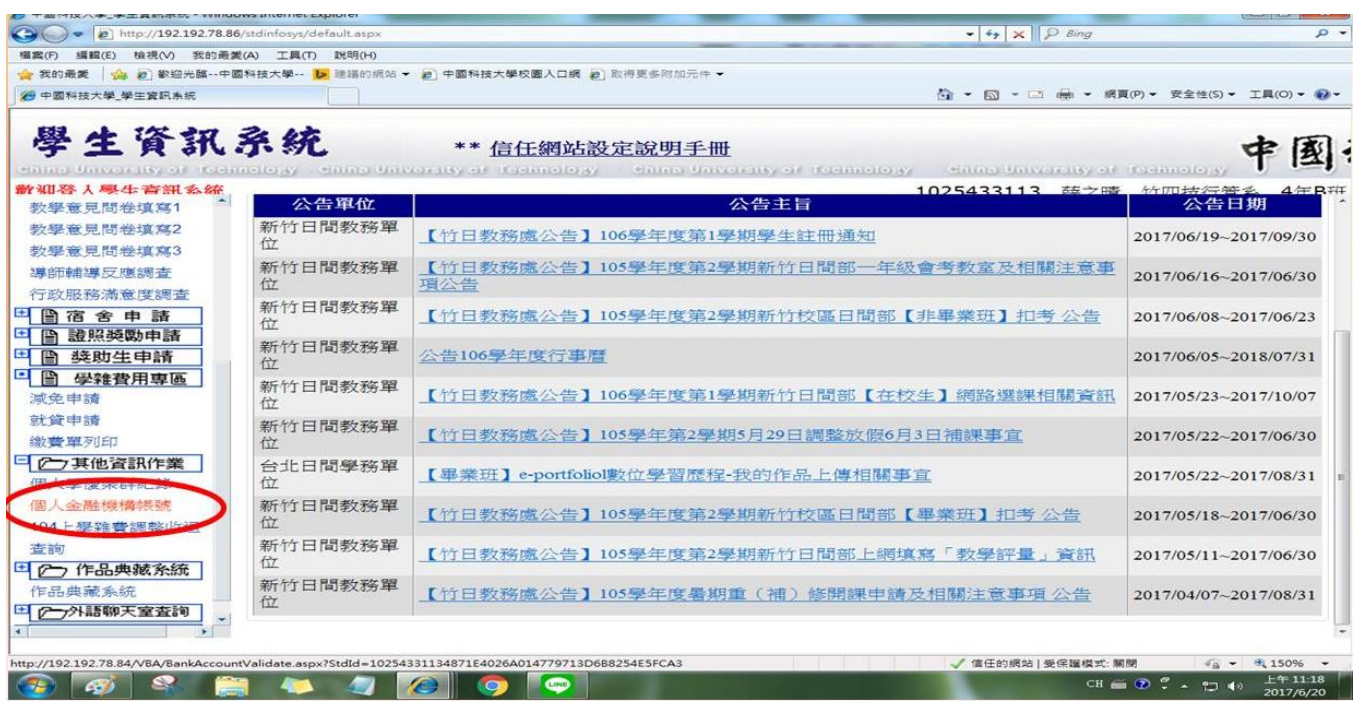

確認後顯示出時間即代表完成。(請務必填寫學生本人金融機構帳號)

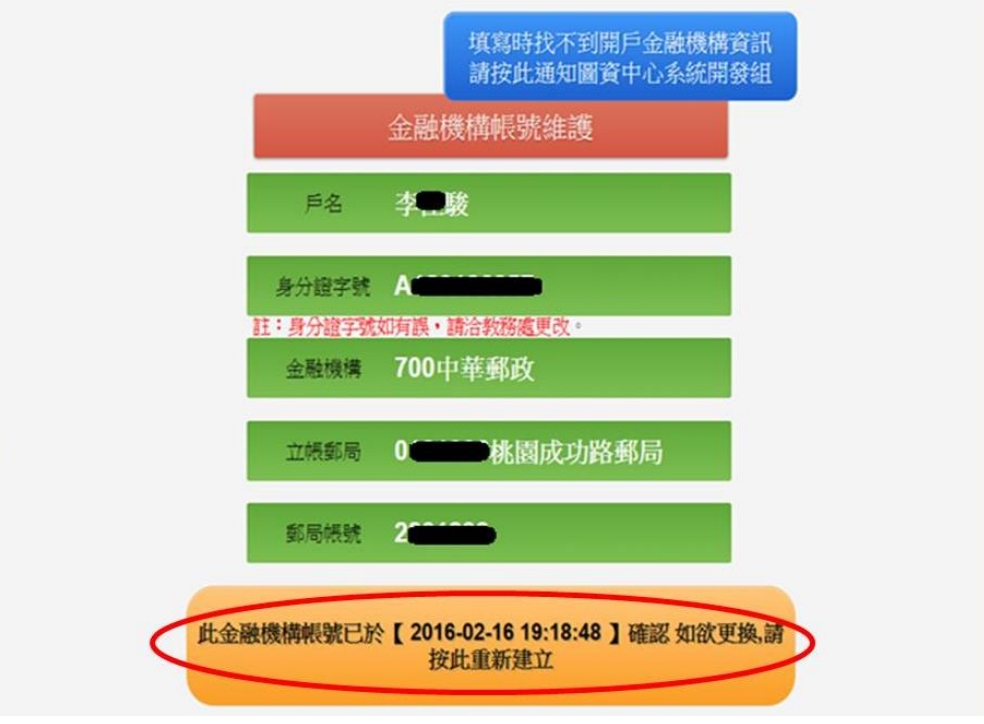

# 以上手續完成恭喜你! 完成就學貸款註冊。

如有問題請洽學務處各部制承辦人員

日間部 鄭涵憶老師 分機 2156

進修部 蔡依玲老師 分機 2204